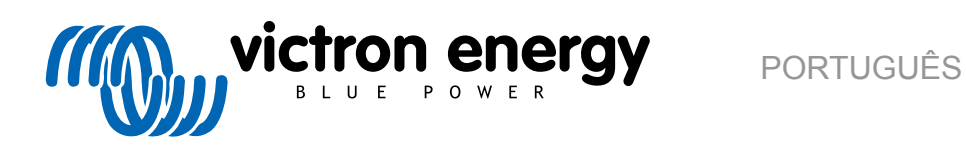

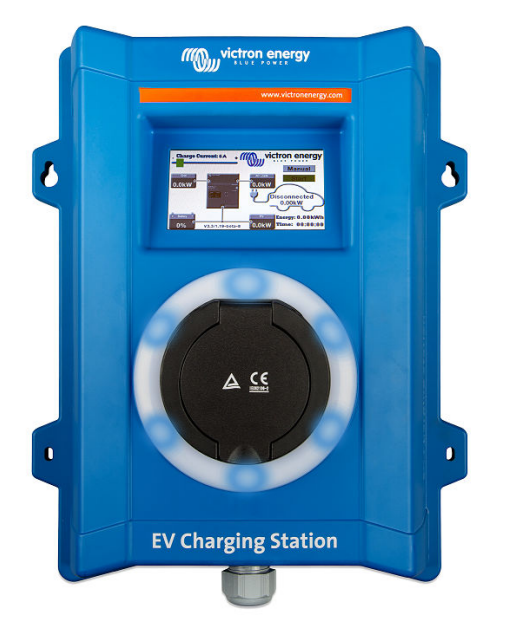

# **Manual - EV Charging Station**

rev 12 - 07/2024 Este manual também está disponível [em HTML5](https://www.victronenergy.pt/media/pg/EV_Charging_Station/pt/index-pt.html?_ga=2.190232099.985632414.1676271428-1468887778.1617717896)

# **Índice**

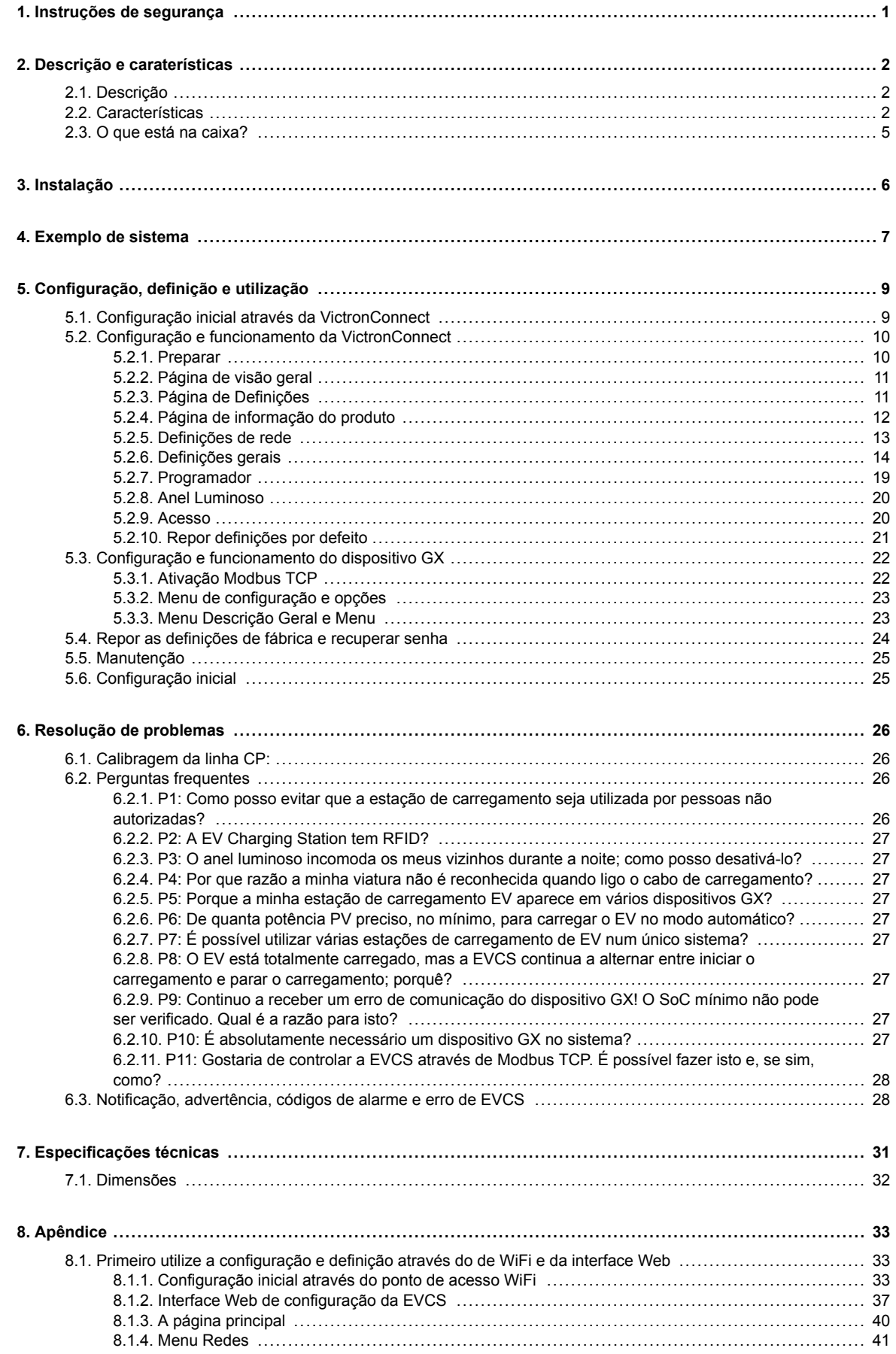

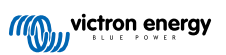

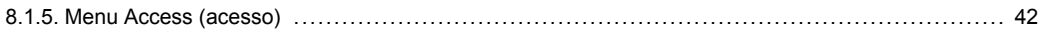

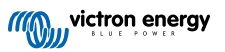

# <span id="page-3-0"></span>**1. Instruções de segurança**

Leia as instruções de segurança seguintes antes de utilizar a EV Charging Station para evitar riscos de incêndio, choques elétricos, lesões pessoais ou danos no equipamento.

A instalação e as definições devem ser realizadas apenas por pessoal qualificado. Para reduzir o risco de choque elétrico, não execute qualquer manutenção para além da especificada nas instruções de funcionamento exceto se for qualificado para a mesma.

Nos trabalhos elétricos siga as normas e os regulamentos nacionais e locais sobre a cablagem e estas instruções de instalação. A ligação à rede elétrica deve ser realizada em conformidade com a regulamentação local para as instalações elétricas.

Este produto foi fabricado e testado de acordo com as normas internacionais. O equipamento deve ser utilizado exclusivamente para os fins previstos e de acordo com os parâmetros operacionais especificados.

#### **Advertências e precauções:**

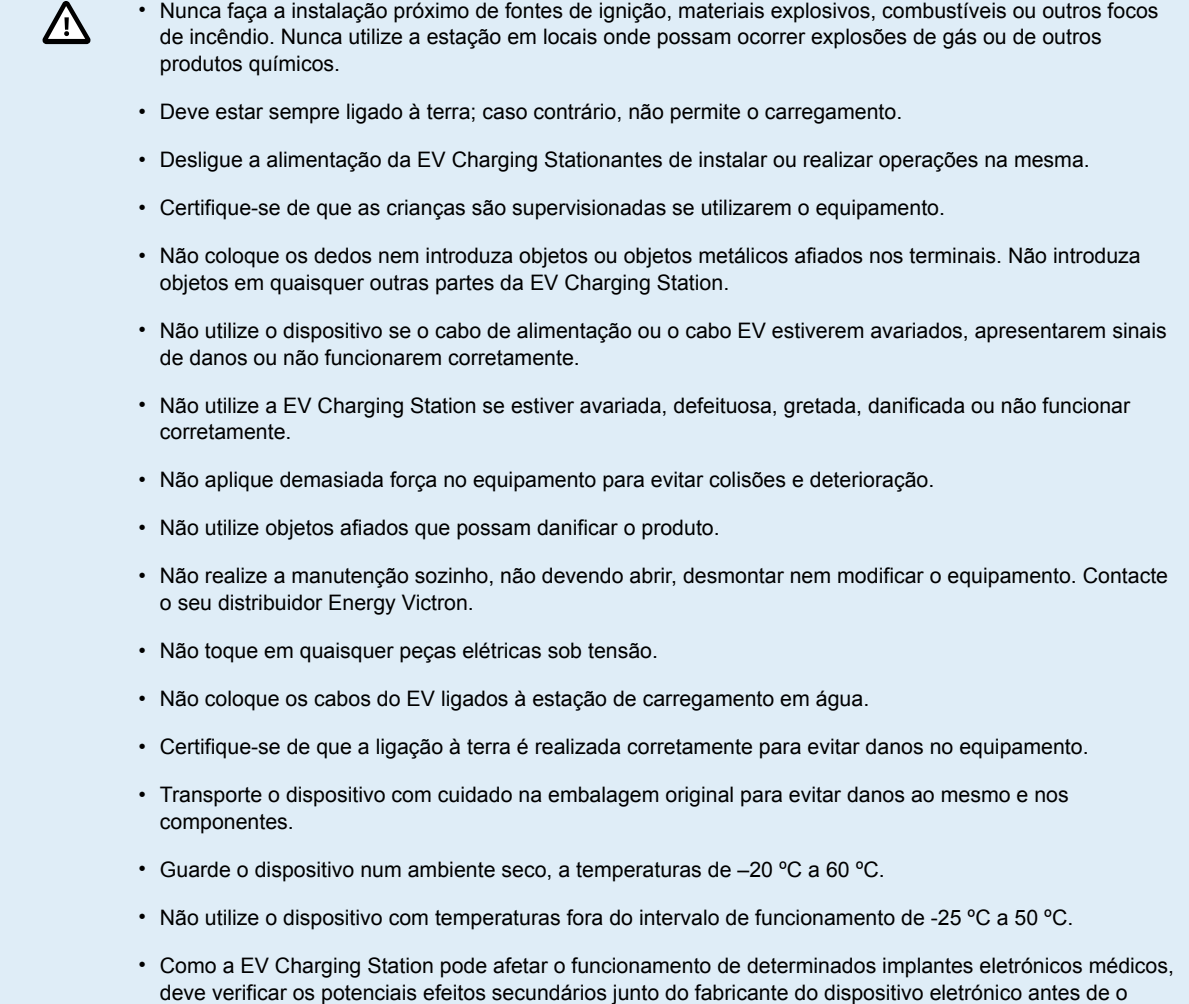

utilizar.

# <span id="page-4-0"></span>**2. Descrição e caraterísticas**

# **2.1. Descrição**

A EV Charging Station com as suas capacidades de carregamento trifásico e monofásico integra-se perfeitamente no ambiente Victron com a ligação ao [dispositivo GX](https://www.victronenergy.com/live/venus-os:start) através de WiFi e permite uma utilização e controlo simples através de «Bluetooth» e da [aplicação VictronConnect.](https://www.victronenergy.pt/panel-systems-remote-monitoring/victronconnect) Proporciona um máximo de 22 kW CA no funcionamento trifásico ou 7,3 kW no monofásico. O ecrã tátil LCD de 4,3 in integrado permite uma monitorização e controlo simples.

Esta estação de carregamento de veículo elétrico (EVCS) não apenas é totalmente compatível com um dispositivo GX e VRM da Victron Energy, como também pode ser configurada para permitir que o excedente de energia solar carregue diretamente o veículo em determinadas condições. Consulte na secção [Configuração, definição e utilização \[9\]](#page-11-0) mais detalhes.

O invólucro de plástico resistente foi concebido para suportar condições climatéricas adversas e pode ser montado no interior ou no exterior.

Um anel luminoso RGB programável em torno da porta de carregamento (ficha de carregamento tipo 2 EV) permite determinar rapidamente o estado do dispositivo; também pode ser programado na «interface» Web integrada para apresentar diferentes efeitos luminosos segundo o estado atual (desligado, a carregar, carregado, etc.).

# **2.2. Características**

**Três modos de funcionamento:**

#### 1. **Modo automático para garantir a máxima eficiência do sistema PV**

Graças a uma integração perfeita do EV Charging Station na restante instalação da Victron, deteta um excedente de energia solar e utiliza-o exclusivamente para carregar o veículo ou, se se quiser, adiciona a energia da rede elétrica para satisfazer o requisito de alimentação mínima como, por exemplo, se não houver um excedente de energia solar suficiente. Tenha em conta que este modo implica um dispositivo GX no seu sistema e a comunicação ativada entre o dispositivo GX e o EVCS. Para obter mais detalhes, consulte o capítulo [Configuração e funcionamento da VictronConnect \[10\]](#page-12-0) e [Interface Web de](#page-39-0) [configuração da EVCS \[37\].](#page-39-0)

Em vez de perder o excedente de energia quando as baterias estão carregadas e, por exemplo, de a reinjetar na rede elétrica a um preço inferior, ela vai ser armazenada na bateria do EV.

- Integração completa na instalação Victron
- Deteta quando existe um excesso de energia e utiliza apenas esta função para carregar o veículo antes de o exportar para a rede elétrica
- Garante uma eficiência PV máxima
- O algoritmo alimentado por bateria (usado por defeito) no modo automático garante que este modo funciona mesmo fora da rede

#### **Como funciona?**

A EVCS inicia automaticamente o carregamento quando o veículo estiver conectado e as seguintes condições forem cumpridas:

- 1. O estado de carga atual é superior ao valor «Iniciar carregamento no valor SoC (%) da bateria de reserva».
- 2. Existe um excesso de energia solar disponível suficiente, calculado da seguinte forma:
	- Excesso de energia solar: Produção PV total cargas CA (sem consumo do automóvel): 1380 W (230 V x 6 A)

No exemplo anterior, o valor mínimo da corrente de carga (desde 6 A) foi definido como 6 A. O excedente de energia solar necessário aumenta se for definido um valor superior da corrente de carga mínima (desde 6 A). Consulte na secção [Configuração e funcionamento da VictronConnect \[10\]](#page-12-0) mais detalhes sobre ambos os parâmetros.

3. Ou, se não houver um excedente de energia solar suficiente disponível para satisfazer o requisito de corrente de carga mínima de acordo com o ponto 2, é possível ativar a opção «Permitir excedente de energia solar baixo para o modo automático». Esta opção complementa a energia necessária com energia adicional da rede elétrica para cumprir o requisito de corrente mínima. Consulte em [Interface Web de configuração da EVCS \[37\]](#page-39-0) mais detalhes.

#### 2. **Modo manual para configurar a corrente de saída**

O modo manual permite uma corrente de saída configurável de 6 A a 32 A.

A potência de carregamento é controlada de várias formas:

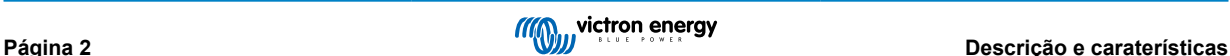

- Ao utilizar o cursor no ecrã tátil LCD
- Ao utilizar a «interface» Web através de um navegador
- A partir de um ecrã tátil do dispositivo GX, como o [GX Touch 50 e o GX Touch 70](https://www.victronenergy.pt/panel-systems-remote-monitoring/gx-touch-50)
- A partir da Consola Remota
- Ao utilizar os Controlos no Painel do Portal VRM (requer um dispositivo GX)
- Através de «Bluetooth» e da aplicação VictronConnect

Permite iniciar ou parar manualmente o carregamento quando um EV estiver ligado à estação, independentemente da produção PV.

#### 3. **Modo programado para permitir o carregamento automático em intervalos personalizados**

O Programador permite fazer o carregamento em intervalos diferentes como, por exemplo, em determinadas alturas durante a noite, quando a energia da rede elétrica é mais barata.

Além da hora de início e de fim, é possível definir vários parâmetros, como a corrente de carga e o intervalo.

A EVCS inicia então o carregamento de acordo com as definições do programador.

#### **Comunicação WiFi 802.11 b/g/n para a configuração, o controlo e a monitorização**

O módulo WiFi interno pode ser definido no modo Ponto de Acesso ou no modo Estação, para a configuração e a monitorização iniciais.

#### **Comunicação «Bluetooth» através da VictronConnect**

A funcionalidade «Bluetooth» integrada permite uma monitorização e controlo simples da EV Charging Station através da [VictronConnect](https://www.victronenergy.pt/panel-systems-remote-monitoring/victronconnect) a partir de qualquer dispositivo móvel, como iPhone, iPad ou telemóvel Android.

Para obter mais detalhes, consulte a [secção de configuração e funcionamento da VictronConnect \[10\]](#page-12-0).

#### **Integração em dispositivos GX**

Controle e monitorize a EV Charging Station a partir de um dispositivo GX, como [o Cerbo GX](https://www.victronenergy.pt/panel-systems-remote-monitoring/cerbo-gx) e a Consola Remota.

Para obter mais detalhes, consulte a secção de [configuração e funcionamento do dispositivo GX \[22\]](#page-24-0).

#### **Integração em VRM**

O Portal VRM disponibiliza várias opções:

- Relatórios em tempo real
- Relatórios personalizados para períodos configuráveis
- Funções avançadas, como atualizações remotas do «firmware»
- Pode alterar o modo e a corrente de carga através dos controlos do Painel de Instrumentos no Portal VRM e iniciar / parar o carregamento

O controlo e a monitorização também são possíveis através da aplicação VRM («download» na App Store ou em Google Play) e de [App Widgets VRM](https://www.victronenergy.pt/media/pg/VRM_app_Widgets/pt/index-pt.html) diretamente no ecrã inicial de um dispositivo móvel.

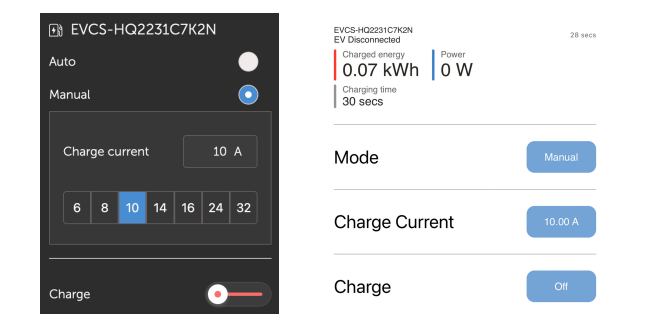

Para obter uma informação detalhada, consulte a [documentação do Portal VRM](https://www.victronenergy.com/live/vrm_portal:start).

#### **Ecrã Tátil LCD**

Ecrã tátil LCD de 4,3" integrado para a monitorização e o controlo diretamente a partir da estação de carregamento.

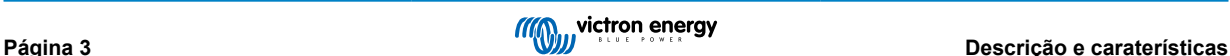

#### **Anel luminoso para uma visualização rápida do estado do dispositivo**

Também dispõe de um anel luminoso RGB totalmente programável em torno da porta de carregamento, que pode ser utilizado para determinar rapidamente o estado do dispositivo, mesmo remotamente. Pode ser programado através da «interface» Web para apresentar os diferentes efeitos luminoso, dependendo no estado atual (desligado, a carregar, carregado, etc.).

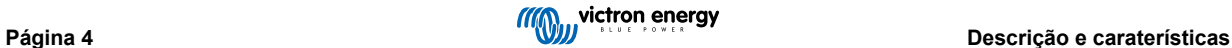

# <span id="page-7-0"></span>**2.3. O que está na caixa?**

• EV Charging Station com bucim de «nylon» de 28 mm para cabos de alimentação até 19 mm de diâmetro

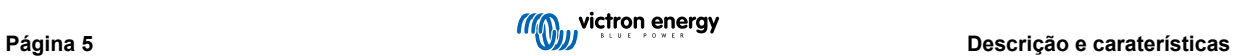

# <span id="page-8-0"></span>**3. Instalação**

Este equipamento deve ser instalado unicamente por pessoal qualificado (um eletricista autorizado).

É adequado para uma montagem na parede ou em poste (superfície vertical). Em todos os casos, a superfície deve ser sólida e plana.

#### **Medidas de precaução**

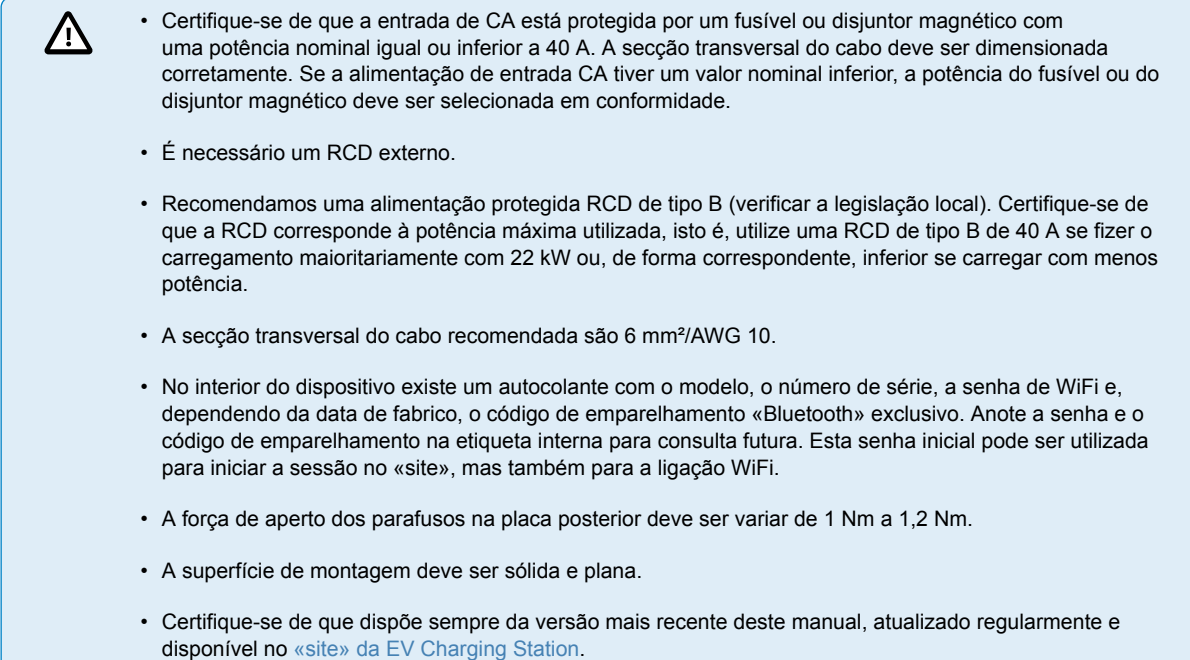

#### **Passos da instalação:**

- **1.** Remova a placa de suporte negra, desapertando os oito parafusos.
- **2.** Marque a parede de montagem utilizando a placa de suporte removida como um modelo.
- **3.** Prepare quatro orifícios com buchas para a instalação.
- **4.** Meça um local adequado e perfure através da parede para o cabo (quando o cabo de alimentação principal vier do interior do edifício).
- **5.** Identifique cada cabo individual e passe-o através da parede, do bucim de «nylon», do passa-fios até à estação de carregamento.
- **6.** Termine as extremidades do cabo com ponteiras e ligue-as aos pontos relevantes.
- **7.** Numa instalação monofásica, utilize as ligações L1, neutro e de terra.
- **8.** Aperte a junta de «nylon» em volta do cabo.
- **9.** Reinstale a placa negra na estação de carregamento e aperte os oito parafusos.
- **10.** Monte a estação na parede.

Veja um exemplo de instalação neste vídeo:

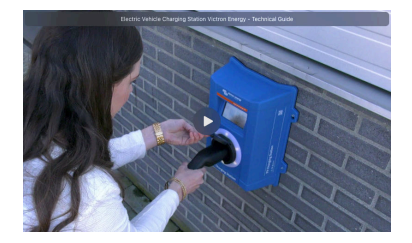

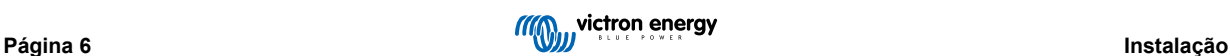

# <span id="page-9-0"></span>**4. Exemplo de sistema**

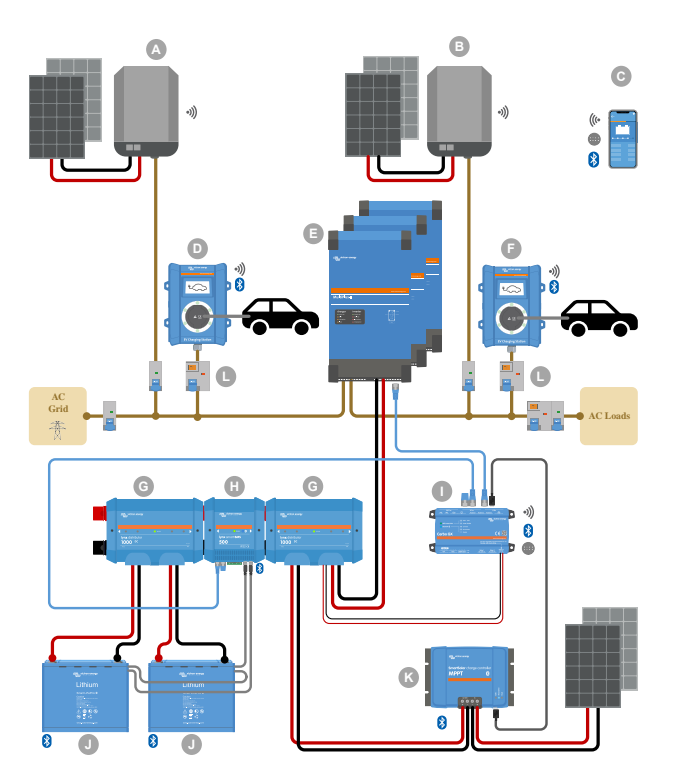

Este sistema apresenta todas as opções disponíveis, especificamente:

- Todos os tipos solares: PV CA na entrada CA, PV CA na saída CA e PV CC
- EV Charging Station na entrada CA ou na saída CA do inversor/carregador
- Monofásico ou trifásico

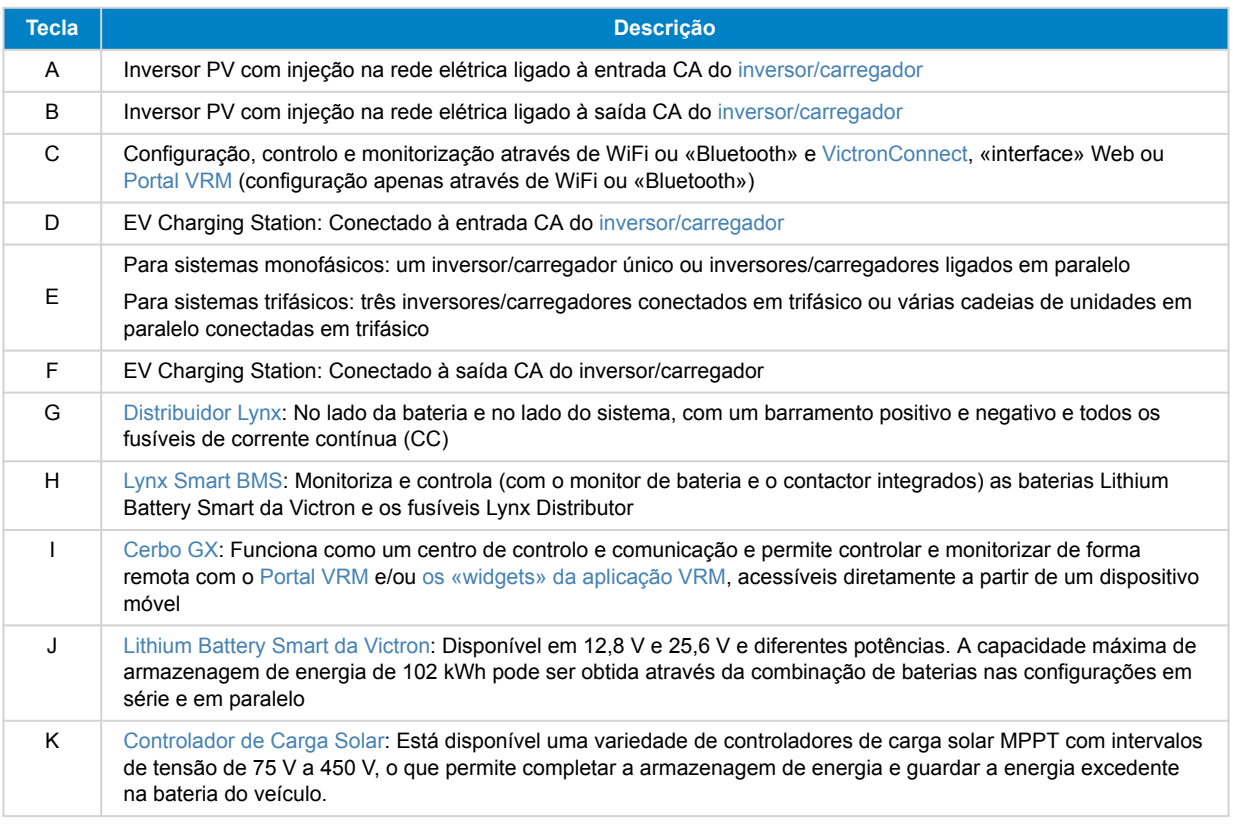

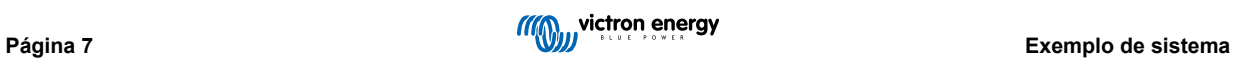

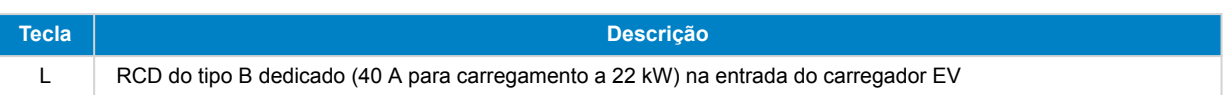

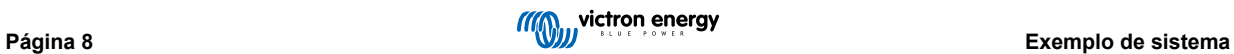

# <span id="page-11-0"></span>**5. Configuração, definição e utilização**

# **5.1. Configuração inicial através da VictronConnect**

Tenha em conta que o funcionamento através da aplicação VictronConnect requer a ativação do Bluetooth. O Bluetooth está desativado nos dispositivos fornecidos com a versão de firmware 1.23 ou anterior. Para ativar o Bluetooth para estes dispositivos, primeiro tem de realizar a [configuração inicial através do procedimento](#page-35-0) [do ponto de acesso WiFi \[33\]](#page-35-0) e depois ativá-lo no [menu Redes \[41\].](#page-43-0) Os dispositivos fornecidos com a versão de firmware 1.24 e superior têm o Bluetooth ativado por predefinição.

A configuração inicial é necessária quando a EVCS for nova e ainda não tiver sido configurada ou depois de as definições da fábrica terem sido restauradas.

#### **Preparação**

P

- **1.** Abra a VictronConnect e encontre a entrada na sua EVCS (EVCS-HQXXXXXXX).
- **2.** Toque em EVCS. Isto vai iniciar o diálogo de emparelhamento. Introduza o código de emparelhamento 000000 ou o número único indicado num autocolante no interior do alojamento.
- **3.** Se o emparelhamento tiver sido realizado corretamente, será visualizada a página de estado; ignore a advertência por enquanto (a utilização da EVCS ainda não é possível) e toque no ícone de engrenagem no canto superior direito para abrir a página Definições e poder fazer a configuração inicial.

#### **Passo 1 de 3: Configurar o acesso WiFi**

Um dos seguintes parâmetros **deve** ser alterado para concluir a primeira configuração e começar a utilizar o EV:

- Confirme o AP do modo WiFi (a EVCS proporciona o seu próprio ponto de acesso); todos os parâmetros necessários já estão preenchidos. A frase de senha AP corresponde à senha, conforme indicado no autocolante no interior da EVCS.
- Ou escolha o modo Estação para ligar a EVCS à sua rede/router local. Se souber o nome da rede (SSID), pode introduzilo manualmente. Em alternativa, carregue em SCAN (procurar) para detetar as redes próximas, selecionar a rede pretendida e introduzir a senha de acesso.

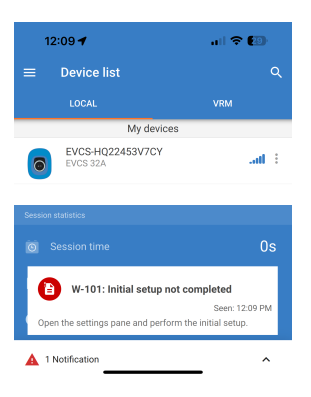

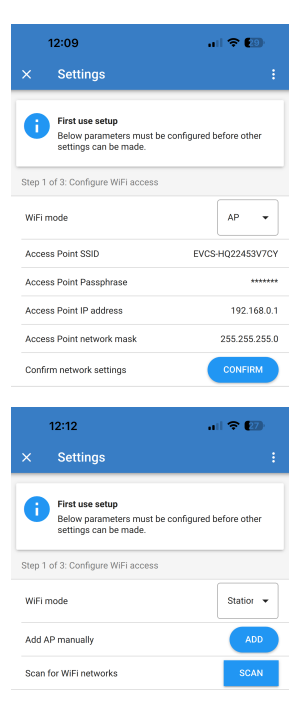

#### <span id="page-12-0"></span>**Passo 2 de 3: Alterar as credenciais de acesso de Internet**

Este passo é necessário para garantir o acesso seguro à interface Web. O nome de utilizador predefinido é «admin». A senha predefinida corresponde à indicada no autocolante no interior da EVCS. Recomendamos que configure a sua própria senha e o nome de utilizador.

#### **Passo 3 de 3: Definir a corrente de carga máxima**

Defina a corrente de carga máxima que a EVCS permite carregar (intervalo: 10 A - 32 A).

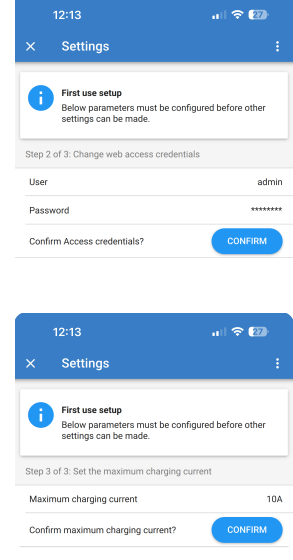

# **5.2. Configuração e funcionamento da VictronConnect**

### **5.2.1. Preparar**

Os passos seguintes são necessários para se conectar corretamente à EV Charging Station através de «Bluetooth» e da aplicação VictronConnect:

**1.** Certifique-se de que o «Bluetooth» está ativado na sua EVCS.

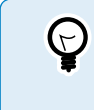

Se o Bluetooth estiver desativado, consulte a secção do [menu Redes \[41\]](#page-43-0) para obter detalhes sobre como a ativação desta funcionalidade.

- **2.** Descarregue e instale a aplicação VictronConnect a partir da App Store ou Google Play.
- **3.** Abra a VictronConnect e percorra a lista de dispositivos para a EVCS.
- **4.** Toque na mesma para iniciar a caixa de diálogo de emparelhamento. Introduza o código de emparelhamento que é 000000 ou um número único no autocolante no interior do alojamento.
- **5.** Se o emparelhamento tiver sido correto, é visualizada a página de descrição geral da EVCS.

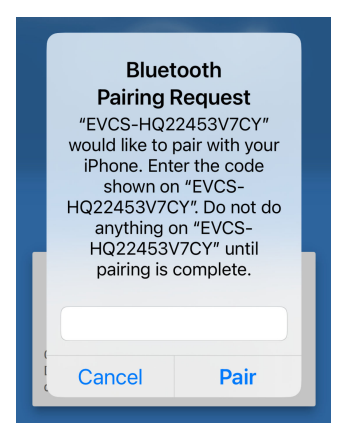

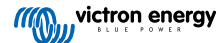

# <span id="page-13-0"></span>**5.2.2. Página de visão geral**

Esta página proporciona informação sobre o estado de carregamento, os controlos para iniciar/parar o carregamento ou para alterar o modo de carregamento e a corrente de carga. Além disso, os valores reais do carregamento e as estatísticas da sessão também podem ser monitorizados.

#### **Controlos:**

• **Iniciar / Parar:** Inicie ou pare o carregamento no modo manual.

Tenha em atenção que, depois de carregar no botão Stop, a corrente de carga é reduzida para o mínimo e só depois o contactor se abre (com um atraso de 2 s).

- **Modo de carga** Pode alterar o modo de carregamento para manual, automático ou programado.
- **Corrente de carga** Para definir a corrente de carga (intervalo de 6 A a 32 A, dependendo da corrente de carga máxima e mínima configurada na página Definições gerais ou na interface de Internet).

#### **Valores de carregamento reais:**

- **Corrente:** a corrente de carga.
- **Alimentação:** Potência de carga. Com uma fonte multifase, todas as fases são combinadas.

#### **Estatísticas da sessão:**

- **Tempo da sessão:** A duração da sessão de carga atual.
- **Energia da sessão:** Energia total carregada nesta sessão.
- **Custo da sessão:** O custo da sessão (quando carregada a partir da rede elétrica), dependendo do preço da eletricidade por kWh introduzido nas definições da EVCS; consulte a secção de [configuração da Estação de Carregamento de EV \[37\]](#page-39-0).
- **Custo economizado da sessão:** Economia com base na energia carregada a partir de PV e dependendo do preço da eletricidade por kWh definido nas configurações da EVCS.
- **Energia Total:** A energia carregada total desde a instalação inicial.

# **5.2.3. Página de Definições**

O menu Definições é acessível ao carregar na roda de engrenagem no canto superior direito da página de visão geral.

Estão disponíveis as seguintes opções de menu:

- **Rede:** Para alterar as definições de rede.
- **Geral:** Para ajustar as definições do carregador.
- **Programador:** Para configurar os programa de carregamento.
- **Anel luminoso:** Para configurar o comportamento do anel luminoso.
- **Acesso:** Para especificar as credenciais de acesso ao site.

As definições são semelhantes às explicadas na secção do [menu](#page-43-0) [Redes \[41\]](#page-43-0) e de [configuração da EV Charging Station \[37\],](#page-39-0) com a exceção de ser possível uma reinicialização do sistema, caso seja necessária.

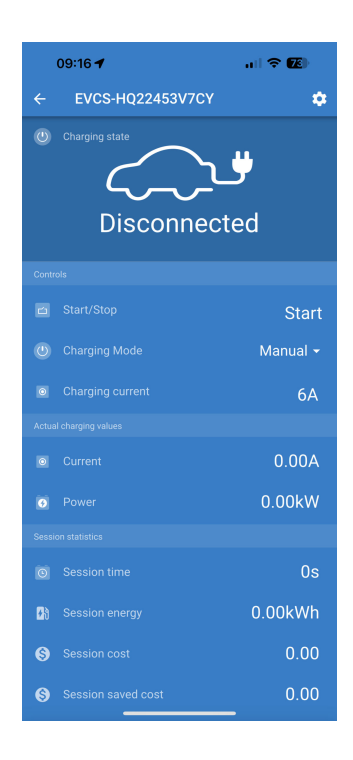

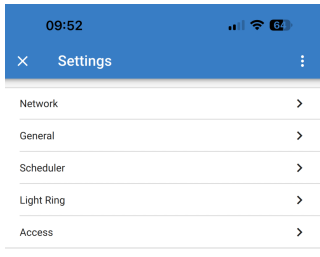

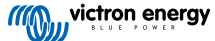

<span id="page-14-0"></span>Toque nos três pontos verticais no canto superior direito da página de definições para executar as seguintes ações:

- **Importar definições a partir do ficheiro:** Importar as definições guardadas anteriormente de um ficheiro na biblioteca de definições.
- **Guardar definições no ficheiro:** Guarde as definições atuais num ficheiro que vai ser conservado na biblioteca de definições. Este ficheiro pode ser usado como cópia de segurança para repor as definições neste EV Charging Station ou para aplicar facilmente as mesmas definições noutro.
- **Partilhar configurações:** Partilhe o ficheiro de definições por e-mail ou outras aplicações sociais em utilização no dispositivo Android ou iOS, por exemplo.
- **Informação do produto:** Apresenta o EV Charging Station número do modelo e o número de série. Também dispõe de um interruptor para ativar ou desativar o Bluetooth. Consulte a secção [Informação do](urn:resource:component:171197/UUID-b8d95a4f-c4a7-de24-a01f-80a175fca33b) [produto](urn:resource:component:171197/UUID-b8d95a4f-c4a7-de24-a01f-80a175fca33b) para obter mais informação.
- **Repor predefinições:** Reponha todas as definições de fábrica. Isto significa que irá perder quaisquer definições personalizadas e terá de realizar a configuração ou importá-la de um ficheiro de definições guardado anteriormente.

### **5.2.4. Página de informação do produto**

Para aceder a página de Informação do produto, toque no ícone de três pontos verticais na página Definições.

- **Produto:** Mostra o nome do produto e o número do modelo.
- **Número de série:** Mostra o número de série do EV Charging Station.
- **Código PIN:** O código PIN está oculto, mas pode ser alterado com o botão de mudança à direita.
- **Nome personalizado:** Altere o nome amigável do EV Charging Station.
- **Firmware:** Exibe a versão do firmware atual em execução no EV Charging Station.
- **Bluetooth:** Ative ou desative o funcionamento de Bluetooth EV Charging Station.

Mais informação sobre como atribuir o seu próprio nome a EV Charging Station e como desativar e reativar o Bluetooth no [manual da aplicação](https://www.victronenergy.pt/panel-systems-remote-monitoring/victronconnect) [VictronConnect.](https://www.victronenergy.pt/panel-systems-remote-monitoring/victronconnect)

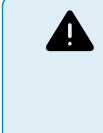

Tenha em conta que, se desativar o Bluetooth através da VictronConnect, pode ser reativado através do [menu Redes \[41\]](#page-43-0) da interface de Internet ou da função [Repor as predefinições de fábrica \[24\]](#page-26-0), através da interface de Internet ou do procedimento do botão DEF. Nos dispositivos mais antigos com o Bluetooth desativado de fábrica, utilize o menu da rede da «interface» de Internet para ativar o **Bluetooth** 

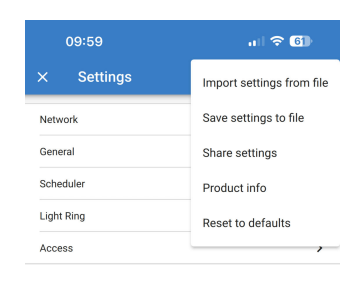

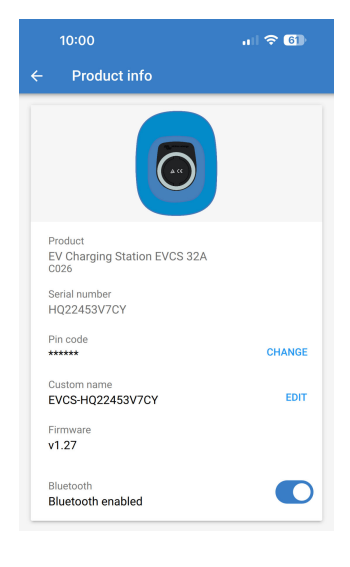

# <span id="page-15-0"></span>**5.2.5. Definições de rede**

A secção de Informação da rede mostra:

- **Estado atual da rede:** Mostra o estado atual da rede.
- **Ligado a:** Visualiza o nome da rede WiFi a que o EV Charging Station está ligado.
- **Endereço IP local:** Visualiza o endereço IP LAN do EV Charging Station.

A secção WiFi permite configurar as definições WiFi para o EV Charging Station.

- **Modo:** Permite escolher uma ligação WiFi local ou se o EV Charging Station deve criar um Ponto de acesso WiFi. Normalmente, o EV Charging Station apenas deve ser configurado para funcionar como Ponto de Acesso se não houver outras redes WiFi disponíveis.
- **Configuração de IP** Opção para permitir a atribuição automática de endereços IP (DHCP) ou a configuração manual de endereço IP fixo. A configuração de IP automática é a opção recomendada. A opção manual destina-se apenas a configurações de rede avançadas ou mediante instrução do administrador da rede.
- **Período de Procura:** Permite a procura periódica automática da rede WiFi e, se aplicável, definir o período entre as procuras automáticas.
- **Limiar RSSI:** Define a intensidade mínima do sinal das redes WiFi detetadas antes de serem adicionadas à lista.

A secção da lista de pontos de Acesso mostra redes WiFi locais detetadas ou permite adicionar uma rede WiFi manualmente.

O nome do Ponto de Acesso ligado atualmente é mostrado a verde juntamente com os botões «FORGET» (esquecer) e «DESATIVAR» (desativar).

- **Adicionar AP manualmente:** Proporciona a opção de adicionar uma rede WiFi manualmente. Pode ser usado em circunstâncias em que o SSID da rede necessária está oculto e não aparece na lista de redes detetadas.
- **Procurar redes WiFi:** Toque no botão «SCAN» (procurar) para detetar imediatamente redes WiFi disponíveis nas imediações.

Uma lista de todas as redes WiFi disponíveis começa a aparecer à medida que são detetadas. A lista inclui o nome do Ponto de Acesso, o seu estado de segurança apresentado com um símbolo de cadeado. A intensidade do sinal recebida pelo EV Charging Station é apresentada com o símbolo WiFi à direita.

Toque no botão «ADD» (adicionar) ao lado da rede à qual se deseja ligar. Será pedido que introduza a senha da rede selecionada, se for aplicável.

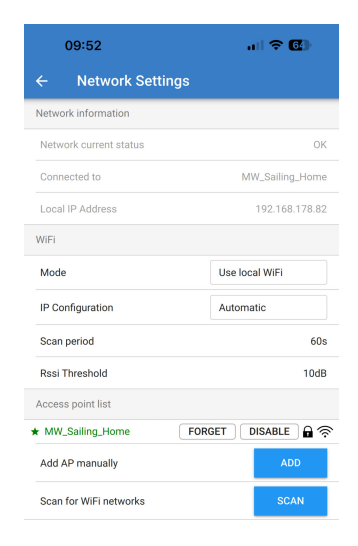

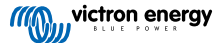

# <span id="page-16-0"></span>**5.2.6. Definições gerais**

A página de definições gerais lista as opções para a configuração geral da EV Charging Station.

A secção de definições de carregamento tem as seguintes opções:

- **Posição do carregador EV:** Esta opção seleciona onde o EV Charging Station está ligado, no sistema. Por exemplo, o EV Charging Station pode ser ligado no lado da Entrada CA ou no lado Saída CA de um MultiPlus.
- **Arranque automático do carregador EV:** Esta opção define se o carregador EV começa a carregar automaticamente quando o cabo de carregamento EV está conectado ao veículo.
- **Contactor ativo quando estiver carregado:** Quando o EV estiver carregado, é possível definir o contactor para permanecer fechado ou para se abrir, o que irá desligar totalmente o EV da alimentação.
- **Corrente de carga máxima:** A corrente de carga máxima que o EV Charging Station fornece ao EV em qualquer situação. O intervalo configurável varia de 10 A a 32 A.
- **Corrente de carga mínima:** A corrente de carga mínima a alimentar ao EV, exceto se estiver carregado no nível pretendido. O intervalo configurável varia de 6 A a 31 A.
- **Calibragem CP:** Permite calibrar a linha de sinal CP (piloto de controlo).
- **Calibragem de potência:** Ajuste esta definição para calibrar a leitura de potência real.
- **Potência real:** Apresenta a potência combinada real de todas as fases que o EV Charging Station fornece ao EV.
- A secção de outras definições proporciona:
- **Definições do dispositivo GX:** Selecione esta opção para comunicar com um dispositivo GX, como um Cerbo GX ou Ekrano GX.
- **Definições de Modbus TCP:** Ative a lista de endereços IP e adicione endereços IP à mesma.
- **Data e Hora:** Defina o fuso horário, a data e a hora.
- **Preço da energia por kWh:** Defina o preço da energia importada da rede.

Reinicializar EVCS:

• **Reinicialização do sistema:** toque no botão «REBOOT» (reinicialização) para reiniciar o EV Charging Station.

#### **Posição do carregador EV**

Selecione a posição em que o EV Charging Station está ligado no sistema.

Se o EV Charging Station estiver ligado em qualquer ponto antes do inversor / carregador, selecione a opção «Inverter AC In» (entrada CA de inversor».

Em alternativa, se o EV Charging Station estiver ligado depois do inversor / carregador ou depois de um inversor, selecione a opção «Inverter AC Out» (saída CA ide inversor).

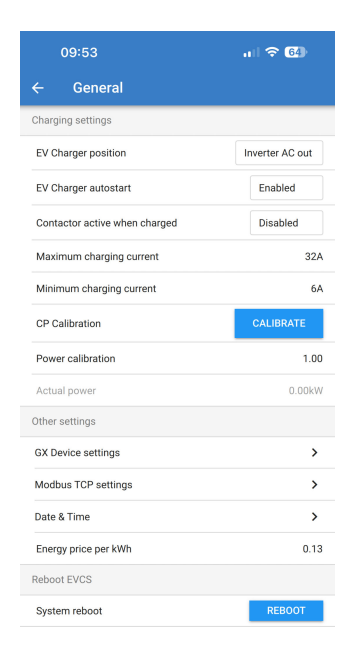

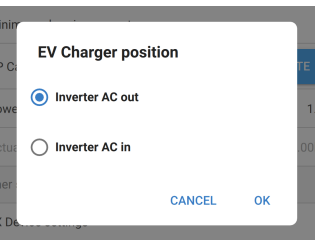

#### **Arranque automático do carregador EV**

Selecione se o EV Charging Station é ou não iniciado automaticamente quando o cabo de carregamento está ligado ao EV.

Selecione «Enabled» (ativado) para que o carregamento comece automaticamente quando o cabo de carregamento está ligado ao EV.

Selecione «Disabled» (desativado) se não quiser que o carregamento comece automaticamente. Neste caso, o carregamento deve ser iniciado manualmente, carregando no botão «Start» (iniciar) na página de visão geral. Isto pode evitar a utilização não autorizada do EV Charging **Station** 

#### **Contactor ativo quando estiver carregado**

Selecione se o contactor no interior de EV Charging Station permanece fechado ou se abre quando o EV está carregado, mas o cabo ainda está ligado.

Selecione «Enabled» (ativado) para que o contactor interno permaneça fechado quando EV estiver carregado. Por exemplo, isto pode ser útil se quiser ligar o ar condicionado do habitáculo utilizando a eletricidade da fonte de carregamento em vez da bateria do EV.

Selecione «Disabled» (desativado) se quiser que o contactor interno se abra quando o EV estiver carregado. Isto desliga o EV da alimentação como se o cabo de carregamento fosse removido.

#### **Calibragem CP**

Um cabo de carregamento EV de tipo 2 contém uma linha de sinal designada «Control Pilot» (piloto de controlo - CP). É um sinal bidirecional para permitir a comunicação entre o EV e uma estação de carregamento de EV, como o EV Charging Station. É importante que a linha CP esteja calibrada para garantir uma comunicação adequada entre o EV e o carregador.

Toque no botão «CALIBRATE» (calibrar) para iniciar a calibragem da linha CP.

Aparece uma caixa de confirmação. Toque em «NEXT» (seguinte) se tiver a certeza de que quer voltar a calibrar a linha CP.

Siga as instruções no ecrã seguinte e certifique-se de que o EV está ligado ao EV Charging Station. Toque em «NEXT» (seguinte) para confirmar e permitir o início da calibragem da linha CP. Aguarde até que os cálculos estejam terminados.

Quando o processo de calibragem estiver completo, será visualizada a mensagem «Success!» (sucesso).

Toque em «CLOSE» (fechar) para aplicar os novos cálculos de calibragem ou em «Reset» (reinicializar) para os reinicializar.

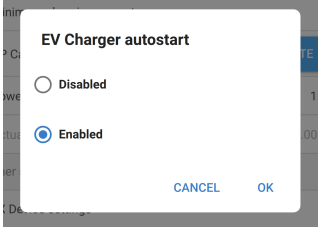

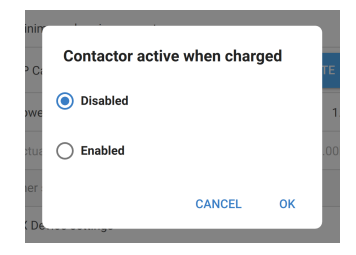

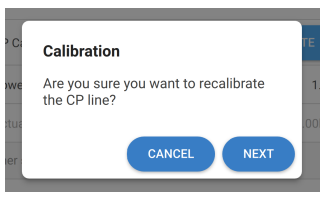

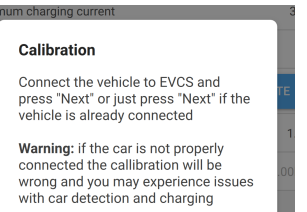

CANCEL

**NEX** 

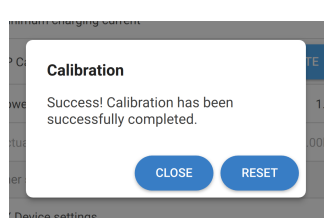

#### **Comunicação do dispositivo GX**

A página de definições do dispositivo GX pode ser acedida na página de Definições gerais.

- **Comunicação:** Para ativar ou desativar a comunicação com um dispositivo GX no sistema.
- **Iniciar o carregamento no SoC da bateria de reserva:** O SoC mínimo da bateria de reserva antes de EV Charging Station iniciar o carregamento no modo Auto.
- **Parar o carregamento no SoC da bateria de reserva, se estiver fora da rede:** Se a opção fora da rede ou a rede não estiver disponível, o EV Charging Station para o carregamento quando o SoC da bateria de reserva for inferior a este nível.
- **Permitir a energia da bateria/rede elétrica para o modo Auto:** Ative esta definição para permitir que o modo Auto continue a carregar o EV com a corrente mínima, mesmo se não houver um excedente de energia solar suficiente. Isto ajuda a minimizar os ciclos de ativação/ desativação do carregamento automático no modo Auto. Nota: O EV Charging Station não consegue decidir se a energia vem da bateria ou da rede; isto depende do inversor/carregador no sistema.
- **Tempo limite de energia da bateria / rede elétrica:** Se a definição acima estiver ativada, este é o período máximo contínuo durante o qual o EV Charging Station extrai energia da bateria ou da rede elétrica.
- **Proteção de sobrecarga:** Quando ativada, esta definição vai ler o estado de sobrecarga do inversor do sistema. Em caso de sobrecarga, o EV Charging Station reduz a corrente de carga para o mínimo e aguarda cerca de 5 s. Se a condição de sobrecarga do inversor ainda estiver ativa, o EV Charging Station irá parar o carregamento. O carregamento do EV é retomado um curto período após a condição de sobrecarga do inversor ter sido eliminada.

Se forem detetados vários eventos de sobrecarga num determinado período, o EV Charging Station reduz a corrente de carga em 10 %.

O mesmo é aplicado ao sistema ligado à rede que excede um limite de corrente forçado da rede.

Será visualizado um aviso na VictronConnect ou no EV Charging Station se a potência de carga for reduzida ou se o carregamento for interrompido.

- **Limite da corrente de entrada:** Visualiza o limite de corrente da rede imposta que é aplicado a sistemas ligados à rede elétrica.
- **Endereço IP** Visualiza o endereço IP do dispositivo GX. Toque na linha «IP Address» (endereço IP) para o alterar.
- **ID do Portal VRM:** Visualiza a ID do portal VRM. Toque na linha «VRM Portal ID» (ID do Portal VRM) para a alterar.

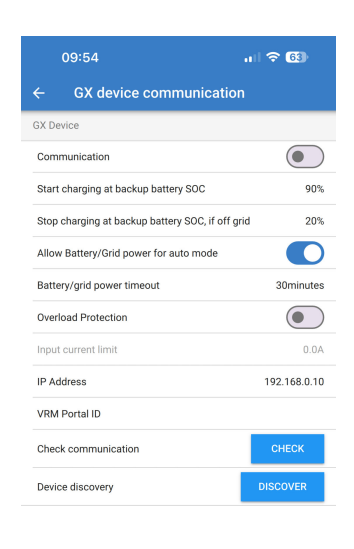

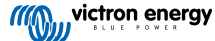

- **Verificar comunicação:** Toque no botão «CHECK» (verificar) para comprovar a comunicação entre o EV Charging Station e o dispositivo GX, utilizando o endereço IP definido acima.
- **Resultado da verificação:** Mostra se a verificação de comunicação com o dispositivo GX passou ou falhou.

Se a verificação de comunicação falhar, comprove se o endereço IP do GX especificado está correto ou use o botão «Discover» (descobrir) para procurar um dispositivo local do GX, como indicado abaixo.

- **Descobrir dispositivos:** Toque no botão «DISCOVER» (descobrir) para permitir que o EV Charging Station descubra automaticamente quaisquer dispositivos GX na rede local.
- **Resultado da descoberta:** Todos os dispositivos GX detetados pela descoberta de dispositivos são listados.

Toque em «ADD» (adicionar) para emparelhar o dispositivo GX pretendido com o EV Charging Station. Este passa a ser o dispositivo GX com o qual o EV Charging Station comunica e os seus detalhes são preenchidos nos campos Endereço IP e ID do Portal VRM.

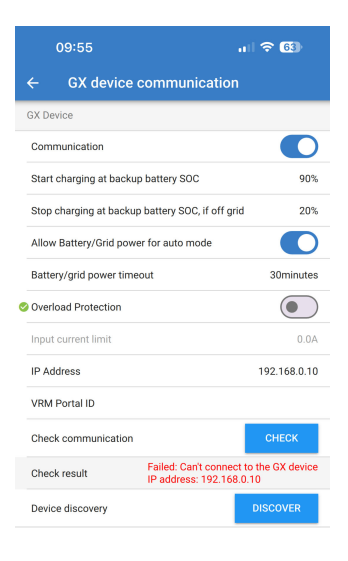

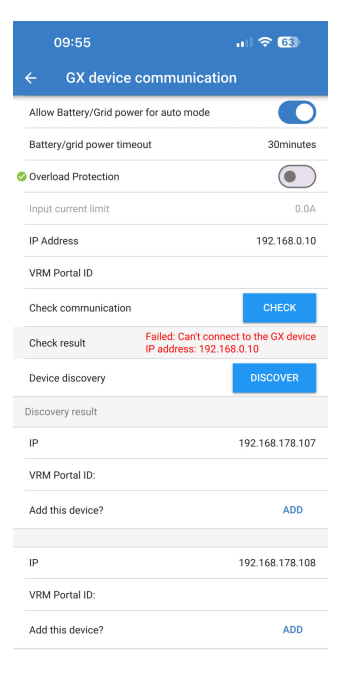

#### **Definições de Modbus TCP**

As definições do servidor ModbusTCP permitem ativar a lista de IP e adicionar os endereços IP dos dispositivos GX à mesma.

Com a lista ativada, apenas os endereços IP adicionados podem comunicar com o EV Charging Station.

Por razões de segurança, é recomendável ativar a lista de TCP e adicionar apenas os dispositivos GX que devem comunicar com o EV Charging Station. Isto também pode ser um requisito dos operadores de rede elétrica nalguns países.

- **Ativar lista de autorizações de endereço IP:** Ativar ou desativar a função de lista de autorizações IP.
- **Adicionar IP à lista:** Toque no botão «ADD» (adicionar) para preencher a lista com endereços IP de confiança.

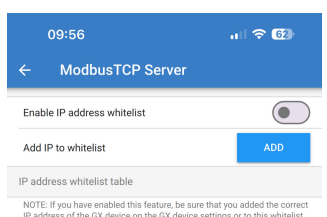

t you have enable<br>ess of the GX <mark>de</mark>vi

#### **Data e Hora**

- **Região:** Selecione a região do seu fuso horário.
- **Desvio:** Se a região UTC estiver selecionada, é necessário introduzir o desvio correto para o seu fuso horário.

#### **Preço da energia por kWh**

• Introduza o preço da eletricidade importada por kWh. É usado para calcular a poupança da sessão.

#### **Reinicialização do sistema**

• Toque no botão «REBOOT» (reinicialização) para reinicializar o EV Charging Station. Selecione «YES» (sim) na janela emergente para confirmar a reinicialização.

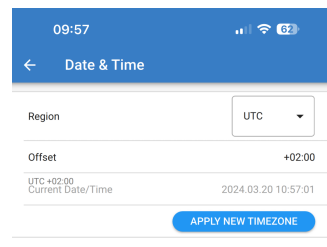

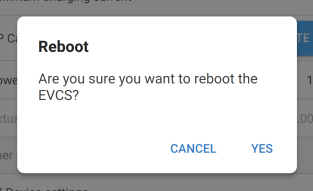

### <span id="page-21-0"></span>**5.2.7. Programador**

Se o modo de carregamento estiver definido como «Scheduled» (programado) na página de visão geral, o EV Charging Station vai ser carregado nos horários definidos nesta secção.

• **Adicionar um novo programa:** Toque aqui para configurar um novo programa.

Na página de configuração da cena programada, pode definir as seguintes condições. As condições temporais são expressas no formato 24 h.

- **Ativar:** Comuta a cena atual para a ativar ou desativar.
- **Hora de início:** A hora em que pretende que o EV Charging Station inicie o carregamento.
- **Hora de fim:** A hora em que pretende que o EV Charging Station pare o carregamento.
- **Corrente:** A quantidade de corrente máxima a carregar o EV durante este programa.
- **Repetir:** Selecione o menu suspenso para escolher o tipo do padrão de repetição.
	- **Diariamente:** O programa irá ser repetido todos os dias.
	- **Seg. sex.:** O programa é repetido apenas nos dias úteis de segunda a sexta.
	- **Fins de semana:** O programa é repetido nos fins de semana apenas aos sábados e domingos.
	- **Personalizado:** É apresentada uma lista de cada dia da semana. Assinale os dias da semana em que esta cena de programação é aplicada.

Depois de definir as suas preferências, toque no botão «SAVE NEW SCHEDULE» (guardar novo programa) para o adicionar ao programador ou «CANCEL» (cancelar) se não quiser criar o novo programa.

O programa recém-criado vai ser adicionado à lista do programador. A partir daqui, os programas individuais podem ser ativados ou desativados, alterados ou eliminados.

- **Estado:** Mostra o estado da cena. Se a cena estiver desativada, não será executada.
- **Eliminar programa:** Toque no botão «DELETE» (eliminar) para apagar o programa; aparece uma caixa emergente para confirmar a eliminação.
- **Adicionar um novo programa:** É mostrado sob os programas existentes e pode ser selecionado para criar um programa adicional.

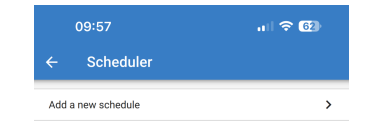

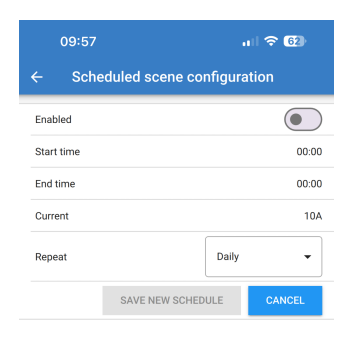

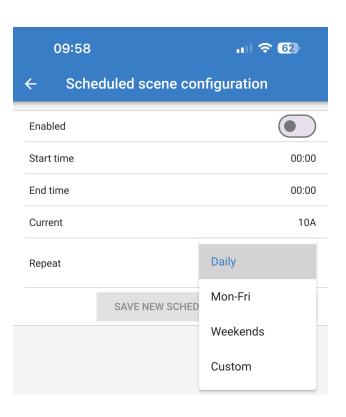

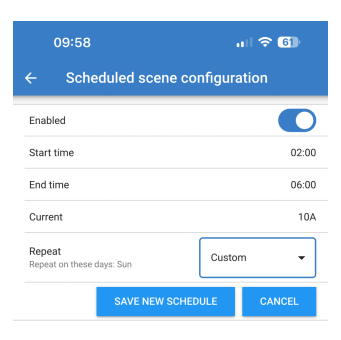

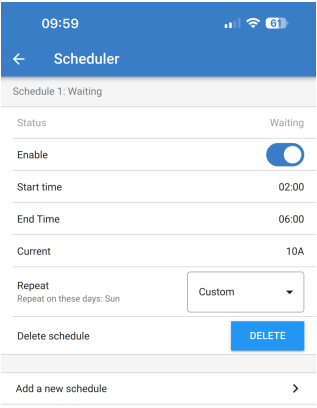

# <span id="page-22-0"></span>**5.2.8. Anel Luminoso**

O anel luminoso que rodeia a tomada do cabo de carregamento na parte frontal do EV Charging Station mostra o que está a fazer num relance.

Existem vários modos de iluminação e definições de luminosidade a escolher para representar o estado do EV Charging Station:

• Desligado.

• Ligado

• Low SoC (SoC baixo)

• Aguardar o início

• Aguardar o sol

- Carregamento manual
- Carregamento auto
	- Carregado

#### **Definições de anel luminoso:**

O anel luminoso do EV Charging Station pode ser personalizado em cada um dos seus modos de estado, conforme indicado acima.

- **Modo:** Selecione o comportamento ou o padrão do anel luminoso:
- «Static»
- Frequência
- «Breath»
- Passagem de cor
- Passagem de cor inversa
- Passagem de cor reversa
- Passagem de cor reversa inversa
- Passagem de cor aleatória
- **Cor:** Escolha uma cor do seletor de cores ou introduza valores RGB específicos.
- **Período:** Especifique a duração de visualização do modo.
- **Brilho:** Regule o brilho do anel LED para este modo, de 0 % a 100 %.
- **Experimente este cenário:** Toque no botão «TRY» (experimentar) para ver se a cor e o brilho do cenário são adequados.

#### **5.2.9. Acesso**

#### **Credenciais de acesso ao site**

Esta página permite alterar as credenciais de acesso da página de Internet do EV Charging Station.

Por razões de segurança, é recomendável alterar as credenciais predefinidas.

- **Utilizador:** Nome de utilizador
- **Senha:** Defina uma senha segura adequada para impedir o acesso não autorizado ao EV Charging Station.

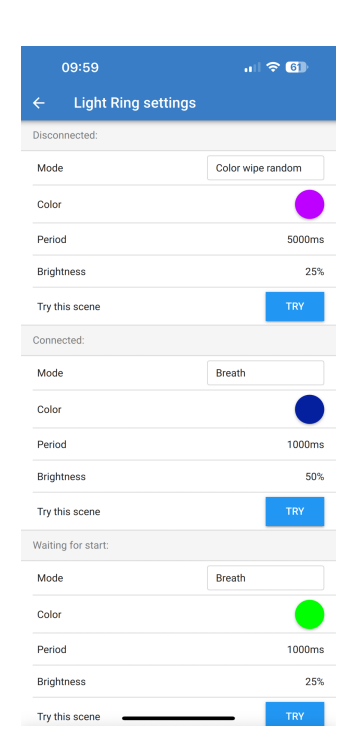

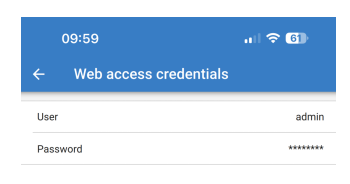

# <span id="page-23-0"></span>**5.2.10. Repor definições por defeito**

É possível fazer a reinicialização de fábrica do EV Charging Station através da VictronConnect. Tenha em conta que este processo repõe **todas** as definições para os seus valores iniciais e requer que a primeira configuração (consulte a secção [Configuração \[9\]](#page-11-0) para obter mais detalhes) seja executada novamente.

Nos dispositivos fornecidos com o «firmware» 1.23 ou anterior, isto também vai desativar o «Bluetooth». Para ativar o «Bluetooth» para estes dispositivos, primeiro tem de realizar a [configuração inicial através do procedimento do ponto de acesso](#page-35-0) [WiFi \[33\]](#page-35-0) e depois ativá-lo no [menu Redes \[41\]](#page-43-0).

Para aceder à opção Repor predefinições, toque no ícone de três pontos verticais na página Definições e toque em «Reset to defaults» (repor predefinições).

Vai aparecer uma janela emergente de confirmação «Restore device?» (reinicializar dispositivo). Toque em «YES» (sim) para continuar a repor as predefinições do dispositivo.

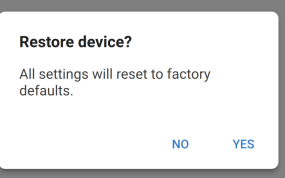

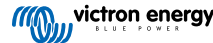

# <span id="page-24-0"></span>**5.3. Configuração e funcionamento do dispositivo GX**

# **5.3.1. Ativação Modbus TCP**

A EV Charging Station comunica com o dispositivo GX através do Modbus TCP. Isto deve ser ativado primeiro no dispositivo GX, sendo um passo obrigatório.

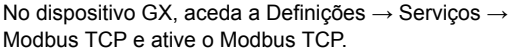

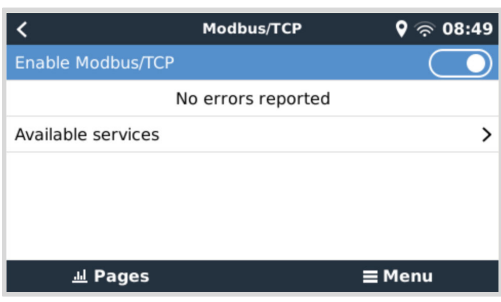

#### **Ative a estação de carregamento no menu Modbus TCP/UDP**

Este passo só é necessário se for um EV Charging Station que ainda não tenha sido ligado ao dispositivo GX **E** o dispositivo GX tiver a versão de firmware 3,12 ou superior.

Este passo não é necessário nos dispositivos que já estavam ligados ao dispositivo GX antes de uma atualização do firmware do GX para o Venus OS 3.12. Estas unidades são ativadas automaticamente.

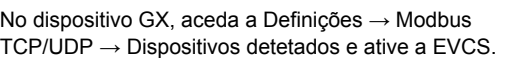

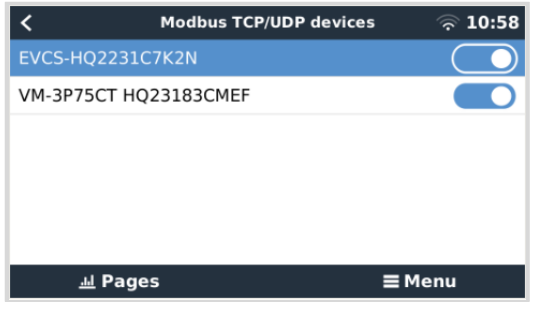

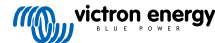

## <span id="page-25-0"></span>**5.3.2. Menu de configuração e opções**

estado de carregamento.

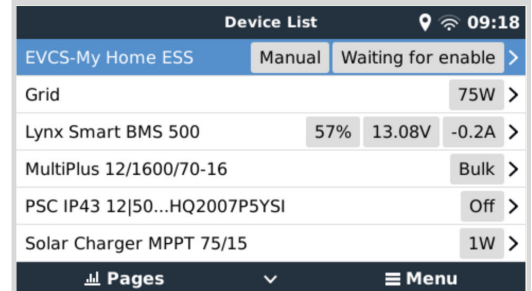

Destaque a EVCS e carregue na barra de espaço ou no cursor para a direita para aceder ao menu seguinte e no item do menu de configuração carregue na barra de espaço novamente para aceder ao menu de configuração. Consulte a secção de [configuração da EV Charging Station \[37\]](#page-39-0) e [Descrição \[2\]](#page-4-0) para obter o significado das opções disponíveis.

Quando o Modbus TCP tiver sido ativado, a EVCS aparece na lista de dispositivos e pode visualizar o modo atual e o

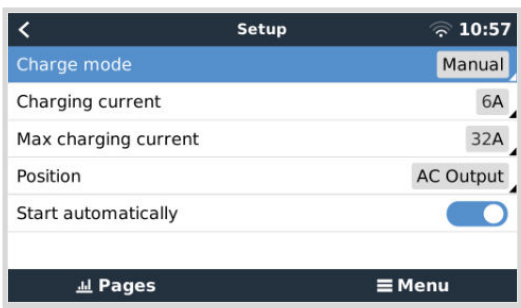

# **5.3.3. Menu Descrição Geral e Menu**

O menu de descrição geral proporciona um botão para ativar o carregamento (iniciar) no modo manual e a seguinte informação do estado:

**Corrente de carga real**: A corrente de carga em A. **Potência total:** Potência total de todas as fases **L1..L3:** Potência de cada fase individual **Tempo de carga:** A duração de carregamento por sessão **Energia carregada:** Energia carregada por sessão

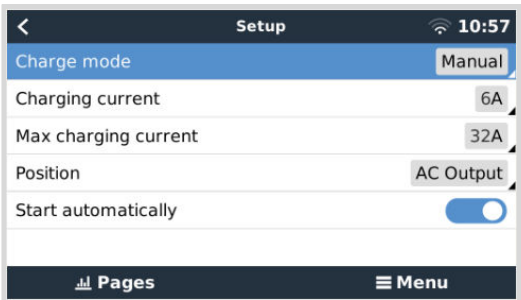

Se se deslocar para baixo no menu, pode visualizar o menu Configuração e Dispositivo. Consulte a secção do menu Configuração e Opções [23] para obter mais informação.

O último item é o menu Dispositivo, que proporciona informação adicional sobre o dispositivo, como o tipo de ligação, ID do produto, instância VRM, versão do «firmware» e número de série. Também é possível atribuir um nome personalizado à EVCS.

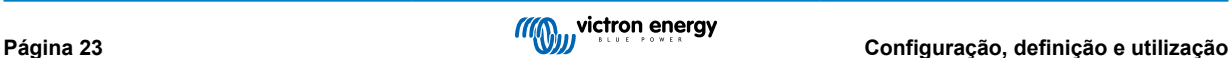

# <span id="page-26-0"></span>**5.4. Repor as definições de fábrica e recuperar senha**

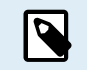

Repor as definições de fábrica irá restaurar **todas** as definições do sistema com os valores predefinidos. O [Configuração inicial \[25\]](#page-27-0) deve então ser realizado novamente.

Pode evitar isto através de uma reposição parcial, que irá restaurar apenas o código PIN do Bluetooth e a senha do administrador. No entanto, esta opção só está disponível através do método do botão DEF.

Em caso de perda, pode recuperar a senha inicial de diferentes formas:

#### **Repor as predefinições de fábrica a partir da «interface» Web:**

- **1.** Clique no botão Settings (configurações).
- **2.** Clique no botão Backup & FW (cópia de segurança e «firmware»).
- **3.** Clique em Repor predefinições de fábrica
- **4.** Execute o [Configuração inicial \[25\]](#page-27-0) novamente.

#### **Repor as predefinições de fábrica através da VictronConnect:**

- **1.** Abra a aplicação VictronConnect e toque em EVCS a partir da lista Os Meus Dispositivos.
- **2.** Toque no ícone da roda dentada na parte superior direita do ecrã de Estado.
- **3.** Toque no ícone de três pontos verticais na página Definições e escolha Repor predefinições.
- **4.** Vai ser visualizado um aviso de que **todas** as definições serão reinicializadas como as predefinições de fábrica. Toque em SIM para repor para os valores de fábrica.
- **5.** Execute o [Configuração inicial \[25\]](#page-27-0) novamente.

**Reposição parcial e total das predefinições de fábrica utilizando o botão DEF no interior do dispositivo:**

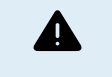

**O procedimento descrito apenas deve ser executado por pessoal qualificado, pois este processo requer que a EV Charging Station esteja alimentada. Os trabalhos em alta tensão são muito perigosos e podem ser fatais se forem realizados incorretamente.**

#### • **Reposição parcial**

Uma reposição parcial restaura unicamente a senha do administrador e o código PIN do Bluetooth; todas as outras configurações são mantidas.

- **1.** Abra a unidade removendo a placa de suporte.**Tenha cuidado para não tocar nas peças de elevada potência no interior da unidade**. Apenas a área em redor do botão DEF é segura.
- **2.** Para uma reinicialização parcial, carregue no botão DEF (consulte na imagem em [Interface Web de configuração da](#page-39-0) [EVCS \[37\]](#page-39-0) a sua localização) durante mais de 5 s, mas menos de 15 s.

Depois de soltar o botão DEF, o anel luminoso RGB começa a piscar rapidamente em verde para indicar que a reposição parcial está em curso.

Tenha em atenção que, se o seu dispositivo móvel tiver sido emparelhado corretamente antes de repor o código PIN, continua a ser possível fazer a ligação à EVCS através da VictronConnect, desde que não esteja desemparelhada. Todos os outros dispositivos devem ser emparelhados com o código PIN predefinido, conforme descrito na secção VictronConnect [Configuração, definição e utilização \[9\]](#page-11-0).

Se tiver iniciado a sessão na interface de Internet com um navegador antes da reposição parcial, a reposição da senha do administrador para esta ligação não entra em vigor enquanto não sair da interface. Todos os outros dispositivos precisam da senha predefinida impressa no autocolante no interior do dispositivo enquanto não for atribuída uma senha nova; consulte os detalhes em [Menu Access \(acesso\) \[42\].](#page-44-0)

- **3.** Monte a placa de suporte no dispositivo e aperte os parafusos.
- **4.** Atribuir uma senha nova do administrador; consulte os detalhes em [Menu Access \(acesso\) \[42\].](#page-44-0)
- **Reposição total**
- **1.** Abra a unidade removendo a placa de suporte. **Tenha cuidado para não tocar nas peças de elevada potência no interior da unidade**. Apenas a área em redor do botão DEF é segura.
- **2.** Para uma reposição total, carregue no botão DEF (consulte a imagem em [Interface Web de configuração da EVCS \[37\]](#page-39-0) para conhecer a sua localização) durante mais de 15 s até que o anel luminoso RGB comece a piscar rapidamente em azul para indicar que a reposição total está em curso e, depois, solte o botão.

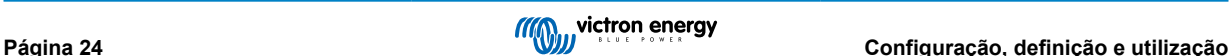

- <span id="page-27-0"></span>**3.** Monte a placa de suporte no dispositivo e aperte os parafusos.
- **4.** Execute o Configuração inicial [25] novamente.

# **5.5. Manutenção**

A EV Charging Station não necessita de uma manutenção específica.

# **5.6. Configuração inicial**

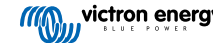

# <span id="page-28-0"></span>**6. Resolução de problemas**

# **6.1. Calibragem da linha CP:**

#### **O que é CP?**

CP é o sinal do piloto de controlo (linha) no interior de cada conector do carregador Type2. É uma linha bidirecional que permite a comunicação entre a estação de carregamento e o EV. Entre outras coisas, a estação de carregamento informa o EV da corrente de carregamento máxima disponível. Em simultâneo, o EV informa a estação de carregamento sobre o respetivo estado, por exemplo, se está conectado ou se está a carregar atualmente.

#### **Por que razão a calibragem da linha CP é necessária?**

Por causa das diferenças no comprimento do cabo e no fabricante, bem como dos desvios nas classificações de componentes eletrónicos, o sinal CP pode apresentar desvios. A calibragem do CP considera o desvio do sinal e ajusta os valores do sinal para os intervalos necessários.

#### **Quando deve realizar a calibragem da linha CP?**

Existem várias razões para uma calibragem da linha CP. Os mais importantes são:

- O EV está ligado à EVCS através do cabo de carregamento, mas continua a comunicar um estado desconectado
- Ao carregar o EV, a EVCS alterna frequentemente entre os estados de «carregamento» e «carregado»
- A EVCS não começa a carregar depois de conectar o veículo, porque não consegue detetar o estado correto após a conexão

#### **Como é realizada uma calibragem da linha CP?**

A calibragem CP pode ser feita através da «interface» de Internet (Definições → Geral → Carregador → Calibragem CP ou através da aplicação VictronConnect (página Definições). O procedimento é o seguinte:

- **1.** Carregue no botão de calibragem
- **2.** Conecte o EV à EVCS e depois toque em Seguinte na aplicação VictronConnect
- **3.** Carregue no botão «Veículo conectado» para confirmar que o EV está realmente conectado à EVCS (ou toque em Seguinte na VictronConnect)
- **4.** Aguarde até que a EVCS termine o cálculo

Quando a calibragem estiver concluída, é visualizada uma mensagem que indica que a calibração foi realizada corretamente

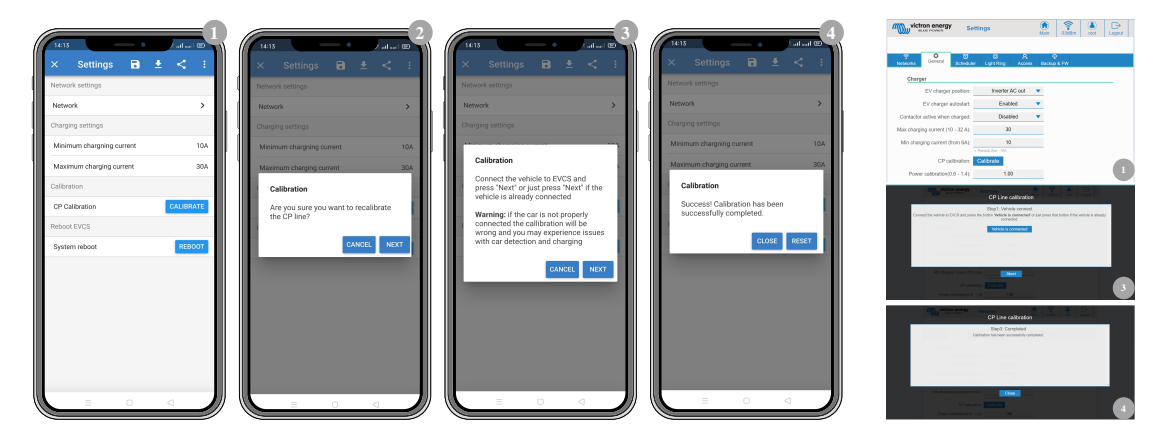

# **6.2. Perguntas frequentes**

# **6.2.1. P1: Como posso evitar que a estação de carregamento seja utilizada por pessoas não autorizadas?**

Certifique-se de que o arranque automático do carregador EV está desativado nas definições gerais. Isto impede que a estação de carregamento comece a carregar automaticamente quando for ligada a um EV.

Certifique-se também de que a definição do ecrã Bloquear carregador no separador geral da «interface» Web ou na consola remota do dispositivo GX está ativada.

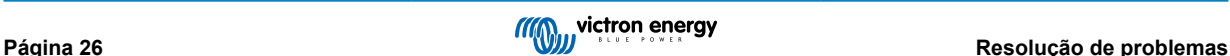

<span id="page-29-0"></span>O carregamento apenas pode iniciar ou parar através da «interface» Web, «widget» VRM App, controlos VRM e VictronConnect.

# **6.2.2. P2: A EV Charging Station tem RFID?**

Não. Para evitar que a estação de carregamento seja utilizada por pessoas não autorizadas, consulte P1.

# **6.2.3. P3: O anel luminoso incomoda os meus vizinhos durante a noite; como posso desativálo?**

Pode desativar completamente o anel luminoso no menu respetivo, alterando o brilho para 0 ou um nível inferior, se pretender.

# **6.2.4. P4: Por que razão a minha viatura não é reconhecida quando ligo o cabo de carregamento?**

Tente calibrar a linha CP (separador geral na «interface» Web ou nas definições VictronConnect). Por vezes é necessário porque os cabos de carregamento podem diferir ligeiramente. A impedância do solo também é importante, pois todas as medições são relativas à terra (GND).

#### **6.2.5. P5: Porque a minha estação de carregamento EV aparece em vários dispositivos GX?**

Se houver vários dispositivos GX na mesma rede local, ative a lista de autorizações de endereço IP no separador Geral da «interface» de Internet e depois adicione à lista de permissões apenas o endereço IP do dispositivo GX que deve controlar a EVCS. Depois de fazer isto, remova a EVCS dos outros dispositivos GX.

### **6.2.6. P6: De quanta potência PV preciso, no mínimo, para carregar o EV no modo automático?**

A corrente mínima para carregar um EV é de 6 A a 230 V. Portanto, precisa de mais de 1,3 kW.

No entanto, pode não ser suficiente em determinadas circunstâncias como, por exemplo, se as cargas CA foram alimentadas ao mesmo tempo. O carregamento só ocorre se houver energia solar em excesso suficiente, que é calculada da seguinte forma:

Excesso de energia solar: Produção PV total - cargas CA (sem consumo do automóvel): 1380 W (230 V x 6 A)

Tenha em atenção que existem EV que requerem uma corrente de carregamento mínima ainda mais elevada, por exemplo, o Renault Zoe; 10 A, o que aumenta ainda mais a potência PV mínima necessária.

## **6.2.7. P7: É possível utilizar várias estações de carregamento de EV num único sistema?**

Sim, é possível. A energia disponível é partilhada entre elas.

### **6.2.8. P8: O EV está totalmente carregado, mas a EVCS continua a alternar entre iniciar o carregamento e parar o carregamento; porquê?**

O motivo é mais provável que a EVCS não consiga descodificar corretamente o sinal «carregado» proveniente do EV. Execute a [calibragem da linha CP \[26\]](#page-28-0) para solucionar o problema.

# **6.2.9. P9: Continuo a receber um erro de comunicação do dispositivo GX! O SoC mínimo não pode ser verificado. Qual é a razão para isto?**

# GX device communication error! Minimal SOC can't be checked.

Este erro indica que a EVCS não consegue ler o SoC a partir do dispositivo GX, porque existe um problema de comunicação, mesmo que a comunicação com o dispositivo GX esteja ativada na «interface» de Internet da EVCS.

Para solucionar o problema, certifique-se de que o endereço IP especificado nas configurações gerais da «interface» da Internet corresponde ao do dispositivo GX. Utilize a função Descobrir para permitir que a EVCS obtenha o endereço IP correto da ID do portal VRM; consulte mais detalhes na secção de [Configuração da estação de carregamento de EV \[37\]](#page-39-0). Certifique-se também de que o [ModbusTCP está ativado \[22\]](#page-24-0) no próprio dispositivo GX.

## **6.2.10. P10: É absolutamente necessário um dispositivo GX no sistema?**

Isto depende do modo de funcionamento.

No modo automático, a comunicação entre um dispositivo GX e a EVCS é obrigatória. No modo manual e programado, pode estar instalado um dispositivo GX, mas não isto não é obrigatório.

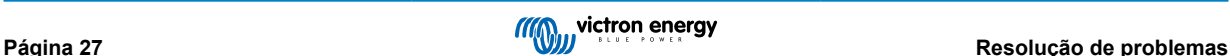

# <span id="page-30-0"></span>**6.2.11. P11: Gostaria de controlar a EVCS através de Modbus TCP. É possível fazer isto e, se sim, como?**

Sim, é possível. O Modbus TCP oferece um grau muito maior de flexibilidade e controle e fornece acesso a uma gama mais ampla de configurações do que as descritas no manual ou disponíveis através das interfaces de usuário normais.

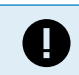

Observe que alterações nas configurações via Modbus TCP anularão qualquer assistência.

O método recomendado para obter assistência para as questões sobre Modbus TCP é utilizar a secção [Modificações na](https://community.victronenergy.com/spaces/31/index.html) [Comunidade Victron](https://community.victronenergy.com/spaces/31/index.html). É visitada frequentemente por diversas pessoas que usam o Modbus TCP e outros métodos de integração com os produtos Victron.

A lista de registos Modbus TCP da EVCS pode ser descarregada a partir da [página do produto](https://www.victronenergy.pt/ev-charging) na área de «download».

# **6.3. Notificação, advertência, códigos de alarme e erro de EVCS**

A tabela seguinte lista todas as advertências, alarmes e códigos de erro possíveis visualizados na aplicação VictronConnect, num dispositivo GX ou na interface de Internet, e que podem ser utilizados para um diagnóstico rápido e a assistência na resolução de problemas.

#### **Erros**

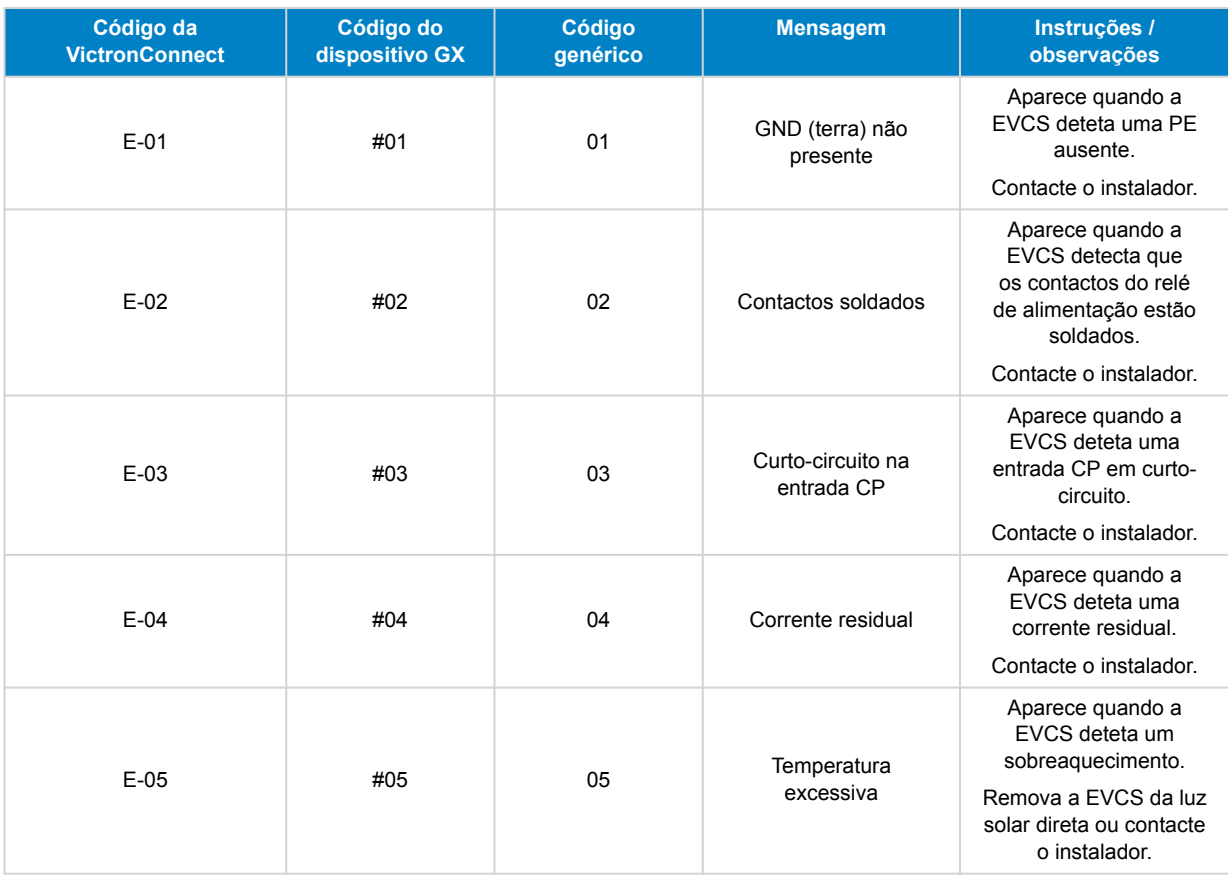

#### **ADVERTÊNCIAS**

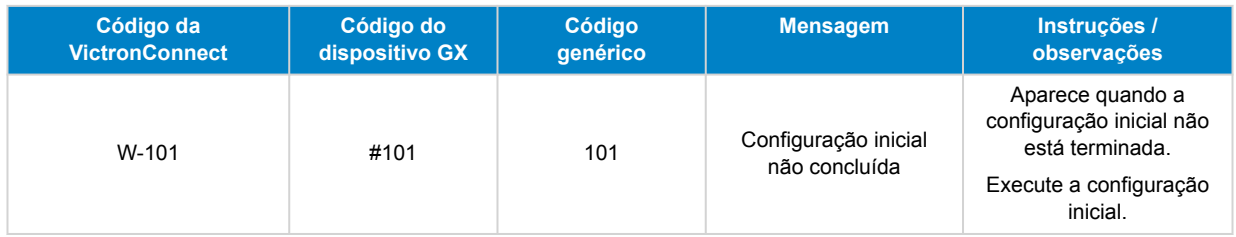

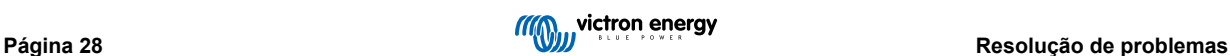

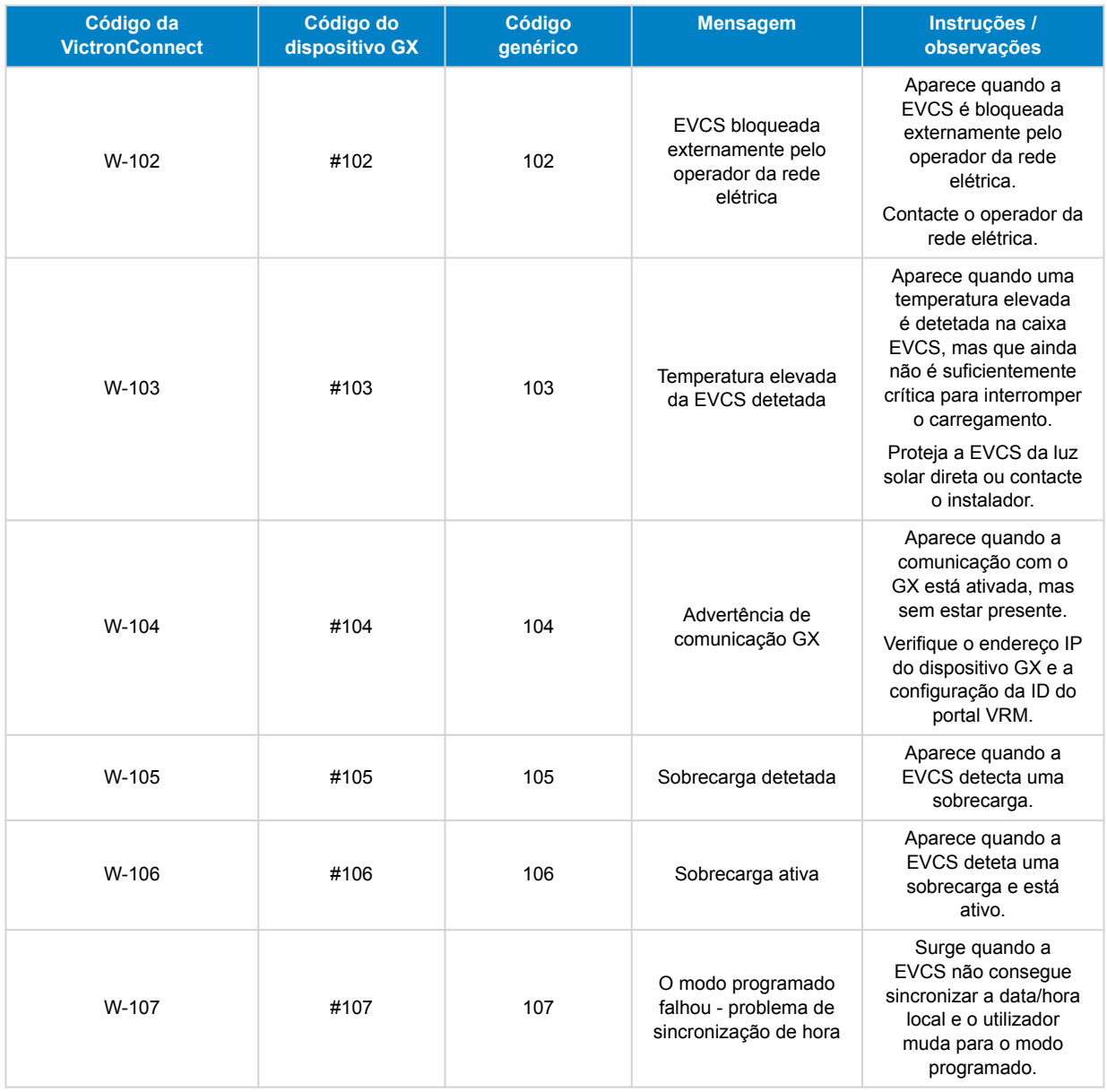

# **Notificações**

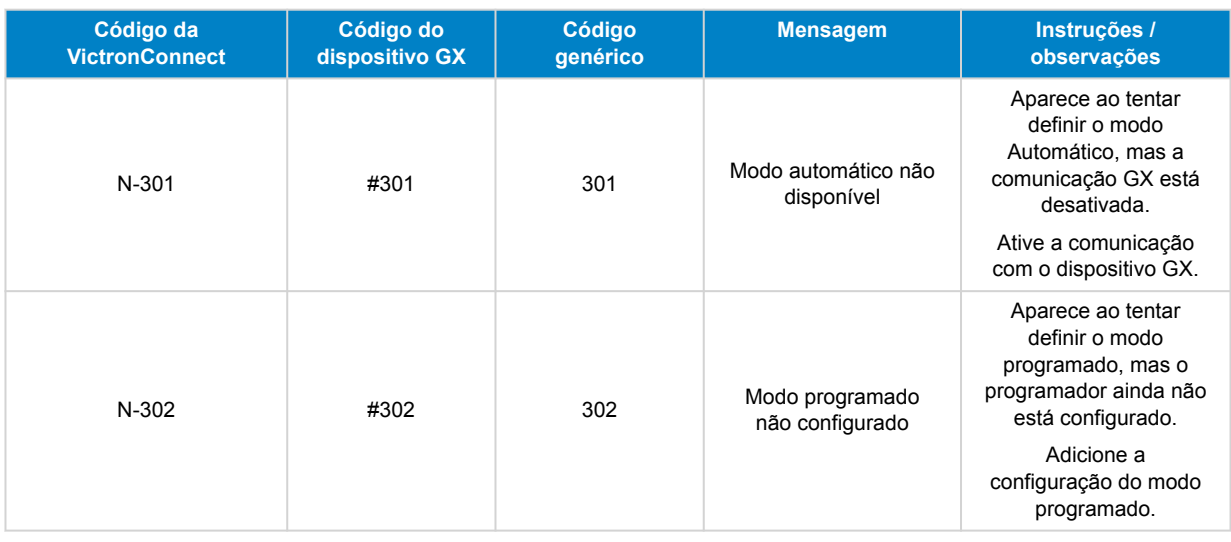

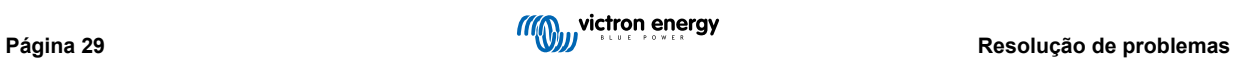

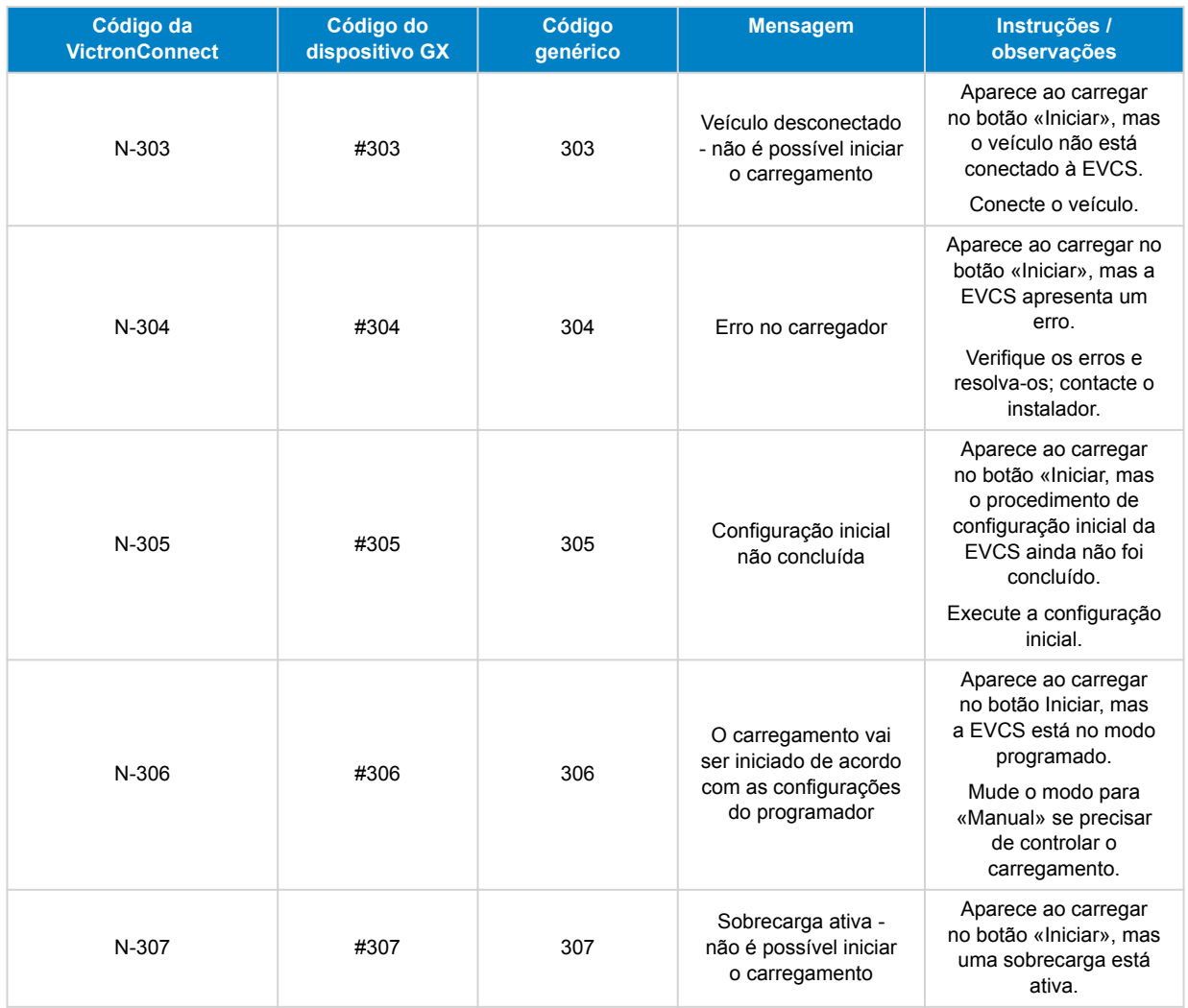

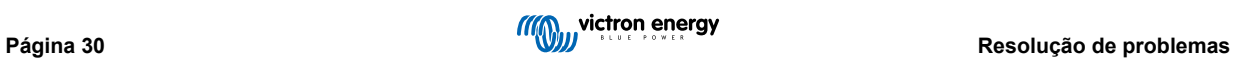

# <span id="page-33-0"></span>**7. Especificações técnicas**

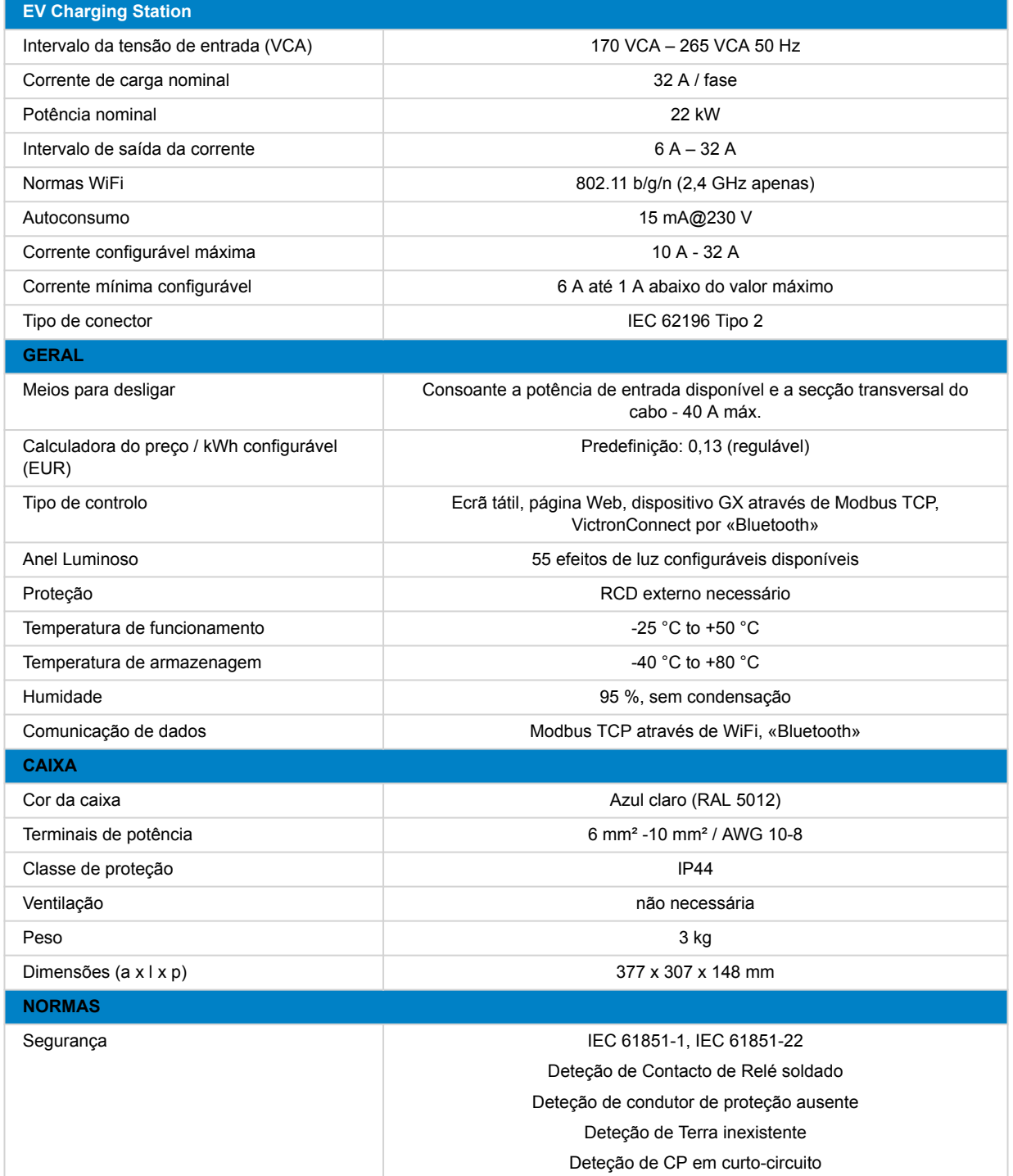

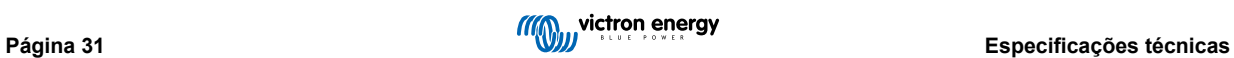

# <span id="page-34-0"></span>**7.1. Dimensões**

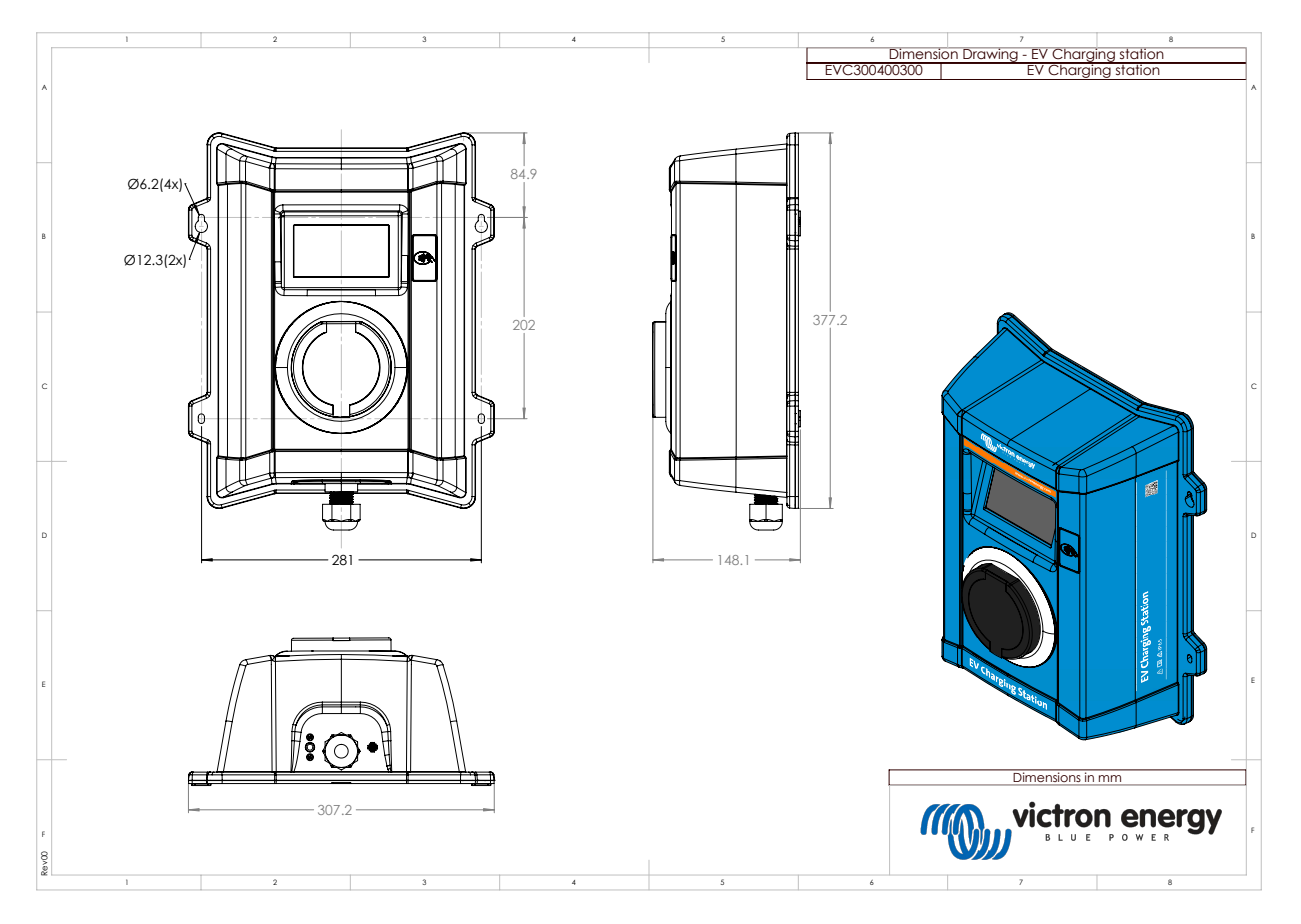

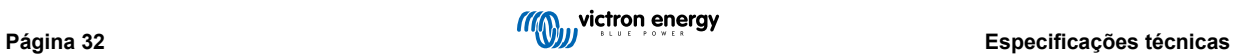

# <span id="page-35-0"></span>**8. Apêndice**

# **8.1. Primeiro utilize a configuração e definição através do de WiFi e da interface Web**

A EVCS também pode ser configurado e definido através do AP (ponto de acesso) de WiFi integrado e da interface Web. Os passos necessários são explicados nas secções seguintes.

### **8.1.1. Configuração inicial através do ponto de acesso WiFi**

A estação de carregamento transmite o seu próprio ponto de acesso WiFi quando receber energia elétrica pela primeira vez. As etapas seguintes descrevem a configuração inicial para preparar o funcionamento da estação de carregamento.

#### **1. Ligar ao ponto de acesso WiFi:**

- I. Digitalize o código QR na etiqueta interna.
- II. Ou aceda ao menu WiFi do seu dispositivo móvel ou «laptop» e adicione manualmente o ponto de acesso que transmite automaticamente o SSID. O SSID e a senha WiFi estão anotados num autocolante no interior do estojo.
- III. Ou digitalize o código QR apresentado durante a fase de configuração inicial do ecrã. Lembre-se de que após a configuração inicial, o ecrã vai visualizar outro código QR, que faz a ligação ao «site» da Victron.

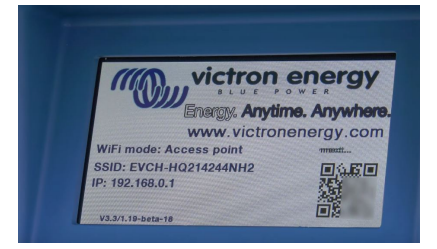

Quando estiver ligado ao ponto de acesso, introduza o endereço IP predefinido 192.168.0.1 num navegador de Internet. O nome de utilizador predefinido é «admin». A senha predefinida está impressa no interior da unidade. O primeiro processo de configuração vai ser iniciado:

#### **2. Configuração WiFi: Configure a rede WiFi selecionando o modo WiFi**

- I. **Ponto de acesso**: A unidade cria o seu próprio ponto de acesso WiFi. Isto permite configurar a unidade ou a entrada (IN) na ausência de uma rede WiFi separada, incluindo um dispositivo GX. Configure o SSID, o endereço IP e a máscara de rede de acordo com as suas necessidades.
	- 1. Configure o SSID, o endereço IP e a máscara de rede de acordo com as suas necessidades.

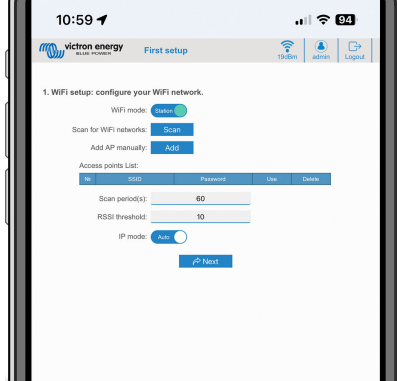

- II. **Estação:** Ligue o dispositivo a uma rede WiFi local que inclua outros dispositivos Victron, como um dispositivo GX ou VRM.
	- 1. Altere o modo WiFi de AP para Estação.

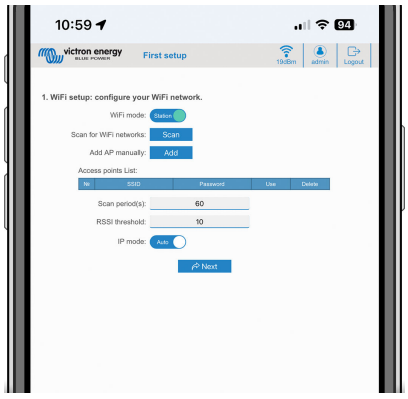

- 2. Clique no botão Procurar (o período de procura e o limite RSSI são aplicáveis) para localizar outras redes WiFi ou adicionar manualmente um AP conhecido ao clicar no botão Adicionar. Tenha em conta as normas WiFi: 802.11 b/g/n (2,4 GHz apenas).
- 3. Marque a rede à qual se pretende ligar e depois clique em Aplicar.

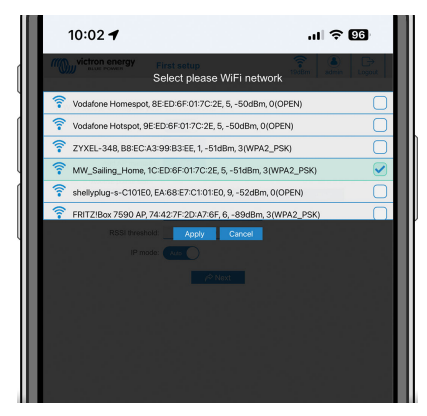

4. No campo respetivo, introduza a senha do WiFi externo e clique em Seguinte.

Caso precise de um IP estático em vez de DHCP, altere o botão de modo IP para Manual e introduza o endereço IP estático, a Máscara, o «Gateway» e o DNS.

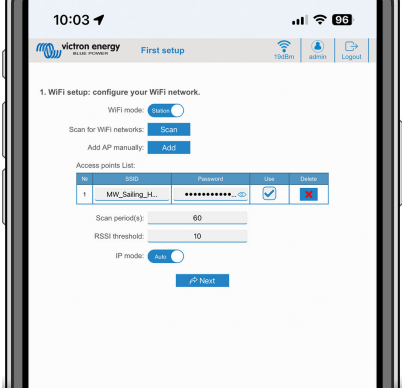

#### **3. Configuração de acesso:**

- I. Clique no campo Username (nome de utilizador) e introduza o seu próprio nome de utilizador. O nome de utilizador predefinido é «admin».
- II. Clique no campo Password (senha) e altere a senha para uma nova com, pelo menos, oito carateres, incluindo carateres minúsculos, maiúsculos e especiais. A senha predefinida está impressa no interior da unidade.
- III. Confirme a senha nova.
- IV. Clique em Seguinte.

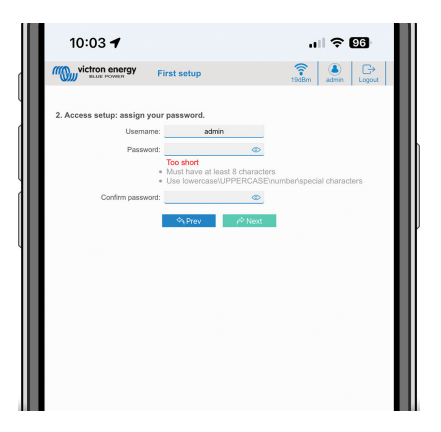

- **4. Configuração da corrente de carga:**
	- I. Defina a corrente de carga máxima (de 10 A a 32 A).

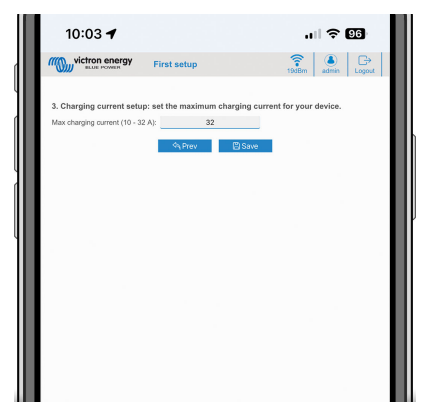

- **5. Conclusão da configuração do fuso horário e da primeira configuração:**
	- I. Selecione a região do fuso horário e defina o fuso horário. O horário de verão é processado automaticamente. Se o UTC estiver selecionado como a região, deve introduzir o desvio correto. Formato da hora válido: +hh:mm ou -hh:mm - Exemplo: +02:00 ou -01:00

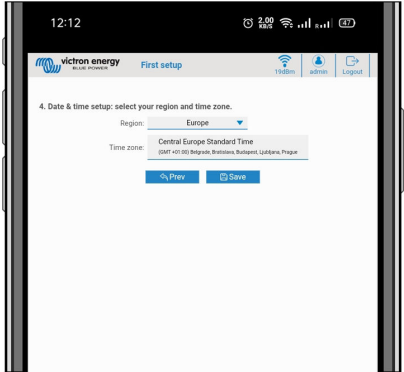

II. Clique em Guardar para aplicar todas as configurações. O sistema reinicia e a página de início de sessão da «interface» Web é visualizada.

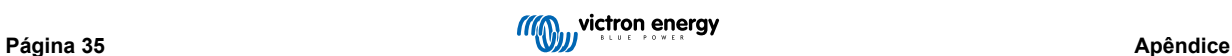

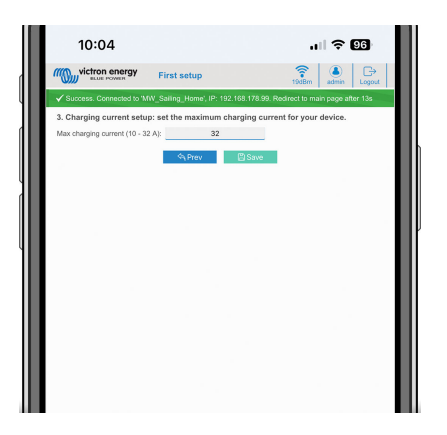

III. Inicie a sessão com as credenciais que inseriu em 3.

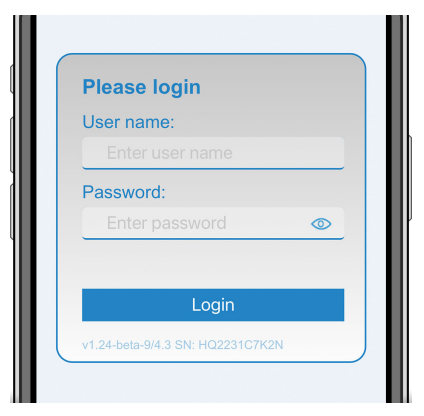

IV. A página principal é visualizada e a EV Charging Station está preparada para utilizar.

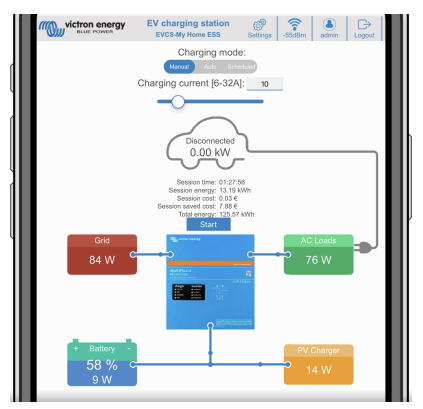

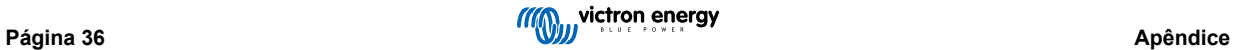

### <span id="page-39-0"></span>**8.1.2. Interface Web de configuração da EVCS**

Após a configuração inicial, configure a EVCS de acordo com as suas necessidades. Para tal, conecte-se à «interface» Web e clique no separador Definições para aceder a mais opções de configuração. As opções da página principal são explicadas na secção da [página principal \[40\]](#page-42-0).

São visualizados seis subseparadores:

- 1. Separador**Redes**: consulte a secção do [menu Redes \[41\]](#page-43-0).
- 2. Separador **Geral**: proporciona opções de configuração para o carregador, a comunicação do dispositivo GX, a visualização, o fuso horário e o nome do dispositivo.
	- a. **Carregador:** definições relacionadas.
		- i. **Posição do carregador EV** Selecione a posição da EVCS no sistema. Exemplos:
			- Se a Estação de Carregamento estiver na saída de um inversor como uma das fontes CA principais, selecione «Inverter AC out».
			- 2. Se estiver ligada à rede elétrica e a EVCS estiver posicionada na entrada CA da rede antes do inversor, selecione «Inverter AC IN».
		- ii. **Arranque automático do carregador EV** Se esta opção estiver ativada, a EVCS vai tentar iniciar o carregamento quando o veículo estiver conectado.
		- Contactor ativo quando carregado: mantém o contactor fechado após o carregamento. Se, por exemplo, um ar condicionado estiver ativo no veículo, é alimentado por energia CA e não pela bateria do automóvel.
		- iv. **Corrente de carga máxima:** de 10 A a 32 A
		- v. **Corrente de carga mínima:** de 6 A a 1 A abaixo do valor máximo. Por exemplo: um Renault Zoe precisa de, pelo menos, 10 A.
		- vi. **Procedimento de calibragem da linha CP:** Se o veículo não for detetado ou se estiver totalmente carregado e o contactor da EVCS abrir/fechar, é necessário realizar a calibragem.
		- vii. **Calibragem da potência (0,6 1,4):** Se o valor de potência apresentado não estiver correto, pode ser aplicado um fator de correção máximo de +/- 40 %.
		- viii. **Potência real (kW):** Apresenta o valor de potência atual de carregamento do EV.
	- b. **Dispositivo GX:** A EV Charging Station pode ser utilizado:
		- i. Como um dispositivo autónomo, no modo Manual ou Programado. Tenha em conta que o modo Auto requer um dispositivo GX e que a comunicação entre o dispositivo GX e a EVCS tem de estar ativada.
		- ii. Como parte de um sistema de energia Victron maior. Ao ativar a comunicação do dispositivo GX, o Modbus TCP tem de estar ativado no dispositivo GX (consulte a secção de [ativação do Modbus TCP \[22\]\)](#page-24-0) para permitir a comunicação com a EVCS.

A forma mais simples de evitar erros é realizar automaticamente o emparelhamento entre a EVCS e o dispositivo GX. Com a função Descobrir, a EVCS consegue detetar automaticamente o endereço IP através da ID do Portal VRM.

- A. **Comunicação:** Para ativar ou desativar a comunicação com um dispositivo GX.
- B. **Endereço IP:** O endereço IP do seu dispositivo GX. Vai ser preenchido automaticamente quando utilizar a funcionalidade Descobrir para emparelhar a EVCS com o dispositivo GX.
- C. **ID do Portal VRM:** A ID do Portal VRM do seu dispositivo GX. Vai ser preenchida automaticamente quando utilizar a funcionalidade Descobrir para emparelhar a EVCS com o dispositivo GX.
- D. **Descobrir:** Clique no botão Descobrir para procurar o dispositivo GX e emparelhar a EVCS com o dispositivo GX. Selecione o dispositivo GX na lista visualizada; o endereço IP do GX e a ID do Portal VRM vão ser introduzidos automaticamente.
- E. **Verificar:** Carregue neste botão para verificar a comunicação com o dispositivo GX. O resultado é visualizado na parte superior da página.
- F. **Iniciar carregamento no SoC (%) da bateria de reserva:** O SoC mínimo da bateria de reserva necessário para iniciar o carregamento no modo Auto.
- G. **Parar carregamento no SoC (%) da bateria de reserva, se estiver fora da rede:** Deixa de carregar quando o SoC da bateria de reserva for inferior a este valor e não houver rede elétrica.
- H. **Permitir a energia da bateria/rede elétrica para o modo automático:** Quando estiver ativado, o modo automático vai continuar a carregar com a corrente mínima quando não houver um excesso suficiente de

energia solar. A energia é alimentada a partir da rede elétrica ou da bateria. Esta função é útil para reduzir o número de ciclos de ativação /desativação do carregamento automático ao carregar no modo automático.

Tenha em conta que a EVCS não consegue decidir a fonte de energia (rede elétrica ou bateria); isto compete ao inversor.

- I. **Permitir excedente de energia solar baixo para o modo automático:** Permite que o veículo elétrico seja carregado com o excedente de energia solar mais a energia da rede elétrica quando o excedente de energia solar não for suficiente para o requisito de alimentação mínima (6 A, 1380 W). Exemplo: Para carregar o EV a 6 A enquanto houver apenas 800 W de excedente de energia solar, serão extraídos 580 W da rede elétrica para atingir os 1380 W necessários.
- J. **Tempo limite de energia da bateria / rede elétrica (min):** O tempo limite máximo para parar a extração de corrente a partir da bateria / rede elétrica. Este parâmetro está relacionado com «Permitir a energia da bateria / rede elétrica para o modo automático».
- K. **Proteção de sobrecarga:** A EVCS lê os estados de sobrecarga do inversor. Quando o inversor comunica uma sobrecarga, a EVCS reduz a corrente de carga para o valor mínimo e aguarda cerca de 5 s. Se a sobrecarga ainda estiver ativa, a EVCS para de carregar e não continua enquanto o estado de sobrecarga estiver presente mais algum tempo-limite.

Se a EVCS detetar várias situações de sobrecarga num determinado período, a corrente de carga será reduzida em 10 %.

Aplica-se o mesmo aos sistemas fora da rede e ligados à rede. Nos sistemas ligados à rede, também existe um «limite de corrente de entrada» e a EVCS funciona da forma descrita acima, se este limite for superado.

A interface de Internet ou a Victron Connect indica uma advertência quando a energia de carregamento for reduzida ou o carregamento interrompido.

- L. **Limite da corrente de entrada (A):** Num sistema ligado à rede elétrica, indica a configuração do limite da corrente de entrada do inversor, que funciona como um limite da «Proteção de sobrecarga».
- M. **Emulação da bateria de reserva:** Se o sistema não tiver uma bateria de reserva, ativar esta opção simula os dados da bateria do lado da EVCS. Esta emulação permite que o carregamento funcione no modo automático, uma vez que os dados da bateria são necessários.

#### c. **Servidor ModbusTCP EVCS:**

Servidor EVCS Modbus TCP. O endereço é igual ao do dispositivo GX.

**Estado da lista segura do endereço IP:** ative ou desative o estado da lista segura.

Quando o estado da lista segura do endereço IP estiver ativado, apenas os dispositivos da tabela da lista segura de endereços IP seguinte podem comunicar com a EVCS.

- ii. **Tabela da lista segura de endereço IP:** Adicione os endereços IP com autorização para comunicar com a EVCS.
- d. **Ecrã:**
	- i. **Retroiluminação ativa (%):** o brilho do ecrã quando estiver ligado.
	- ii. **Retroiluminação inativa (%):** o brilho do ecrã quando estiver desligado.
	- iii. **Tempo de inatividade ativo (s):** o tempo após o qual o ecrã ligado volta a ficar desligado.
	- iv. **Bloquear ecrã do carregador:** ativar/desativar o controlo no ecrã.
	- v. **Ocultar credenciais Wi-Fi**: pode utilizar esta função para ocultar credenciais Wi-Fi.
- Data e Hora:
	- i. **Região:** Selecione a região do seu fuso horário.
	- ii. **Fuso horário/desvio:** Selecione o fuso horário. Se o UTC estiver selecionado, deve introduzir o desvio correto. Formato da hora válido: +hh:mm ou -hh:mm - Exemplo: +02:00 ou -01:00 O horário de verão é processado automaticamente.
- f. **Outros:**
	- i. **Preço da energia por kWh:** Introduza o custo por kWh para calcular o custo da sessão economizado.
	- ii. **Nome do dispositivo**: para alterar o nome da EV Charging Station, que também será atualizado no dispositivo GX, na VictronConnect e no Portal VRM.
- 3. Separador **de Programação**: A programação necessária para o modo agendado é criada neste menu. Pode programar cenários para ativar automaticamente em determinadas condições. Estas condições incluem:
- a. **Hora de início:** Hora de início do programa em hh:mm (aplica-se o formato de 24 h)
- b. **Hora de fim:** Hora de fim do programa em hh:mm (aplica-se o formato de 24 h)
- c. **Corrente [6 A a 32 A]:** Corrente de carga máxima enquanto o programa está ativo
- d. **Repetir:** O intervalo no qual a programação volta a ser executada automaticamente. Opções possíveis:
	- i. **Diariamente:** Repetição todos os dias
	- ii. **Seg Sex**: Repetido de segunda a sexta
	- iii. **Fins de semana**: Repetição todos os fins de semana
	- iv. **Personalizado:** Escolha os dias da semana nos quais pretende a repetição do cenário
- e. **Estado:** Estado do cenário. Se estiver desativado, a programação do cenário não vai ser executada.

Depois de criar um cenário, carregue no botão Aceitar e depois no botão Guardar. Tenha em atenção que os cenários só estão ativos quando a estação de carregamento estiver no modo programado. Um cenário ativo atualmente está realçado a verde no programador e marcado como ativo. Os cenários podem ser editados em qualquer momento. As mesmas regras são aplicáveis conforme descrito anteriormente.

Utilize os botões de importação e exportação para importar/exportar cenários no formato .json.

4. **Separador Anel Luminoso** : Permite personalizar o anel luminoso na parte frontal da estação, em redor da tomada do veículo. Dispõe de uma variedade de modos à escolha, a duração da visualização do modo, o brilho das luzes e a sua cor. O anel colorido serve para indicar rapidamente o que a EV Charging Station está a fazer: por exemplo, quando o veículo

estiver totalmente carregado ou quando existir um estado de carga baixo.

Clique no botão Guardar na parte inferior do ecrã depois de qualquer alteração ou importe/exporte as configurações do Anel Luminoso no formato .json.

- 5. **Separador de Acesso**: para alterar o nome de utilizador e a senha.
- 6. **Separador de Cópia de segurança e FW**: Exportar ou importar definições guardadas, repor as predefinições de fábrica da estação de carregamento e atualizar o «firmware» manualmente.
	- a. **Atualizar FW:** O «firmware» do EVCS pode ser atualizado manualmente através da «interface» Web ou remotamente através [do VRM: Atualização de «firmware» remota](https://www.victronenergy.com/live/vrm_portal:remote-firmware-update).
		- i. **Selecione o ficheiro de «firmware» (\*.evcsup):** Carregue no botão Abrir e navegue até ao local onde o ficheiro de «firmware» proporcionado está guardado e clique em Atualizar. Isto vai iniciar o processo de atualização. Após uma atualização correta, a estação de carregamento é reiniciada e a página principal volta a ser visualizada. Lembre-se de que todas as definições são mantidas.
	- b. **Reserva:** Faça um «backup» e restaure todas as configurações do sistema a partir de/para um ficheiro de formato .json.
	- c. **Repor as predefinições de fábrica:** A reposição do dispositivo para os valores predefinidos pode ser efetuada de diferente formas:
		- i. Na página Web, selecione o menu Cópia de segurança e FW e depois carregue «Repor predefinições de fábrica» ou
		- ii. No interior da unidade, ao carregar no botão DEF durante mais de 15 s. Consulte a imagem abaixo. Tenha em atenção que se carregar no botão DEF durante menos de 15 s, mas mais de 5 s, apenas vai repor a senha.

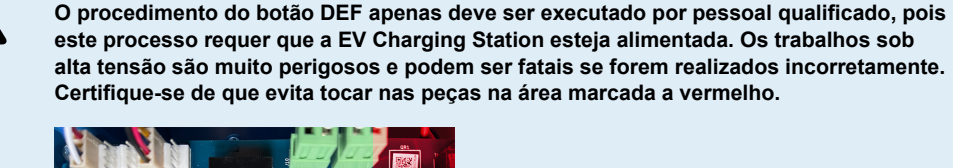

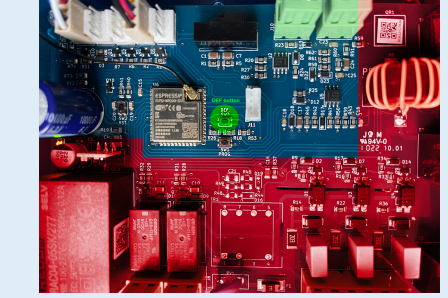

iii. Através da aplicação VictronConnect com a página de informação do produto.

### <span id="page-42-0"></span>**8.1.3. A página principal**

A página principal da «interface» Web proporciona elementos de controlo e monitorização da EV Charging Station. Estes são, de cima para baixo:

- Interruptor do modo de carregamento: Pode alterar o modo de carregamento para manual, automático ou programado.
- Deslizador da corrente de carga: Para ajustar a corrente de carga.
- Botão de iniciar / parar: Inicie ou pare o carregamento no modo manual.

Tenha em atenção que, depois de carregar no botão «Stop», a corrente de carga é reduzida para o mínimo e só depois é que o contactor se abre (com um atraso de 2 s).

• Estatísticas da sessão e uma visão geral gráfica animada para visualizar o progresso do carregamento num relance.

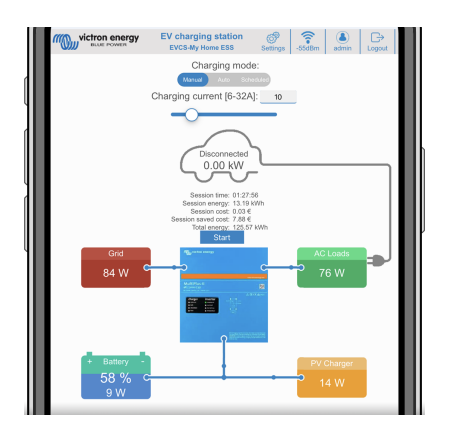

#### **Interruptor do modo de carregamento em detalhe**

Este interruptor encontra-se no ecrã principal e proporciona três modos de funcionamento diferentes:

- **Modo manual**: Permite ao utilizador ON (ligar) e OFF (desligar) manualmente o carregamento do veículo, utilizando o botão START STOP (iniciar/parar). A quantidade de corrente que a estação fornece pode ser alterada utilizando o controlo deslizante Corrente de Carregamento.
- **Modo automático**: O sistema determina todas as definições para o utilizador. Semelhante a um dispositivo GX, o ecrã mostra o fluxo de corrente. O sistema deve incluir um dispositivo GX como o [Cerbo GX](https://www.victronenergy.pt/panel-systems-remote-monitoring/cerbo-gx) ou [Color Control GX](https://www.victronenergy.pt/panel-systems-remote-monitoring/color-control) para que este modo de funcionamento funcione. Existem várias definições que podem ser alteradas diretamente a partir do dispositivo GX e relacionadas com o modo manual ou automático. É possível visualizar o dispositivo, o respetivo resumo e os gráficos de energia mais avançados no painel principal do [Portal VRM.](https://www.victronenergy.pt/panel-systems-remote-monitoring/vrm)
- Modo **Programado**: Para carregar o EV em determinados períodos, por exemplo, durante as horas noturnas, quando a energia da rede elétrica é mais barata.

Os modos manual e automático garantem a melhor utilização da estação de carregamento.

O modo de carregamento pode ser alterado através de:

- O ecrã do carregador
- A «interface» Web
- Um dispositivo GX
- O Portal VRM (requer um dispositivo GX no sistema)
- «Bluetooth» e VictronConnect

O modo manual proporciona flexibilidade na escolha e carrega o automóvel independentemente da produção PV. Ao determinar manualmente a energia num carregamento do veículo, pode permitir outras cargas na sua casa.

O modo automático garante a máxima eficiência do sistema PV e carrega a energia PV em excesso no EV antes de ser injetada na rede elétrica.

Quando a EV Charging Station estiver ligada a um sistema Victron e no modo automático, o excesso de energia solar pode ser utilizado para carregar o veículo em vez de ser, por exemplo, injetado na rede elétrica a um preço mais baixo.

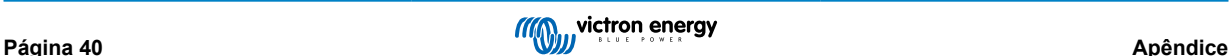

### <span id="page-43-0"></span>**8.1.4. Menu Redes**

As opções de WiFi e «Bluetooth» são configuradas através do menu de Rede da «interface» Web. As opções disponíveis são:

- 1. **WiFi**
	- a. **Modo WiFi:** Alterna entre o ponto de acesso e o modo de estação.
		- i. Modo de **Ponto de acesso**: A unidade cria o seu próprio ponto de acesso WiFi. Isto permite configurar a unidade ou a entrada (IN) na ausência de uma rede WiFi separada, incluindo um dispositivo GX. O SSID, senha, endereço IP e máscara de rede são configuráveis.
		- ii. Modo de **Estação**: Liga o dispositivo a uma rede WiFi que inclui outros dispositivos Victron, como um dispositivo GX ou VRM. Para fazer isto:
			- Altere o modo WiFi de AP para Estação.
			- B. Clique no botão Procurar para detetar manualmente outras redes WiFi ou adicione manualmente uma AP conhecida com o botão Adicionar. Tenha em atenção as normas WiFi: 802.11 b/g/n (2,4 GHz apenas).
			- C. Marque a rede à qual se pretende ligar e depois clique em Aplicar.
			- D. No campo respetivo, introduza a senha do WiFi externo e clique em Seguinte.
			- E. Caso precise de um IP estático em vez de DHCP, altere o botão de modo IP para Manual e introduza o endereço IP estático, a Máscara, o «Gateway» e o DNS.
			- F. Clique em Guardar. Quando o modo Estação estiver ativado, será apresentado um indicador de intensidade WiFi na parte superior da página Web.

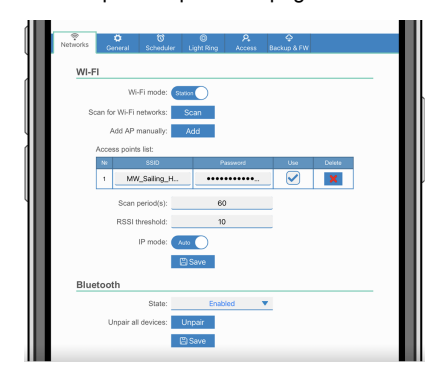

- iii. **Período de Procura:** Se houver apenas uma rede para se conectar (p. ex., um «router»), o período de procura pode ser definido como 0 para evitar a deteção desnecessária durante uma ligação existente. Se a EVCS se ligar a mais de uma rede, é recomendável deixá-lo na predefinição (60). Isto refere-se à procura de redes em segundo plano. Este parâmetro não tem qualquer efeito no botão de procura manual.
- iv. **Limiar RSSI:** Pode aplicar um limiar RSSI à digitalização em segundo plano.

#### 2. **«Bluetooth»**

O «Bluetooth» estabelece uma ligação sem fios direta entre um dispositivo móvel e a EV Charging Station para o controlo e monitorização através da aplicação [VictronConnect](https://www.victronenergy.pt/panel-systems-remote-monitoring/victronconnect). A distância são geralmente alguns metros dentro de casa.

Tenha em atenção que o «Bluetooth» está desativado em dispositivos com a versão de «firmware» 1.23 ou anterior e tem de ser ativado manualmente antes de poder utilizar a VictronConnect. O código de emparelhamento predefinido para isto é 000000. Os dispositivos fornecidos com a versão de «firmware» 1.24 e superior têm o «Bluetooth» ativado por predefinição. O código de emparelhamento está no interior do alojamento e é único.

O código de emparelhamento pode ser alterado através da VictronConnect. Uma reinicialização de fábrica repõe o código de emparelhamento original.

Para ativar, desativar ou desemparelhar o «Bluetooth» através do menu de Rede, estão disponíveis as seguintes opções:

- a. **Estado:** Ativa ou desativa a funcionalidade «Bluetooth». Uma alteração requer carregar no botão Guardar para aplicar o novo estado.
- b. **Desemparelhar todos os dispositivos:** Clique para desemparelhar a EVCS do(s) seu(s) dispositivo(s) móvel(eis). Tenha em atenção que isto também vai reiniciar a estação de carregamento e ainda tem de remover o emparelhamento do menu «Bluetooth» do seu dispositivo móvel.

# <span id="page-44-0"></span>**8.1.5. Menu Access (acesso)**

No menu Access (acesso), pode escolher o seu nome de utilizador e a senha (altamente recomendado). Nota: iremos pedir-lhe que altere a senha durante a configuração inicial.

Para alterar o nome de utilizador e a senha:

- **1.** Clique no campo Username (nome de utilizador) e introduza o seu próprio nome de utilizador. O nome de utilizador predefinido é «admin» (sem aspas).
- **2.** Clique no campo Password (senha) e altere a senha para uma nova com, pelo menos, oito carateres, incluindo carateres minúsculos, maiúsculos e especiais.

A senha predefinida está impressa no interior da unidade.

- **3.** Confirme a senha nova.
- **4.** Clique em Next (seguinte).

Se perder a senha, consulte a secção de [Reposição das predefinições de fábrica e de Recuperação da senha \[24\]](#page-26-0).

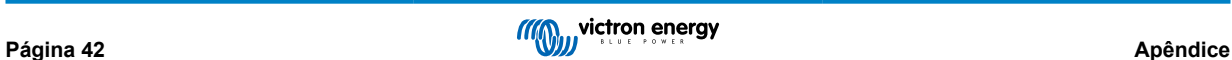